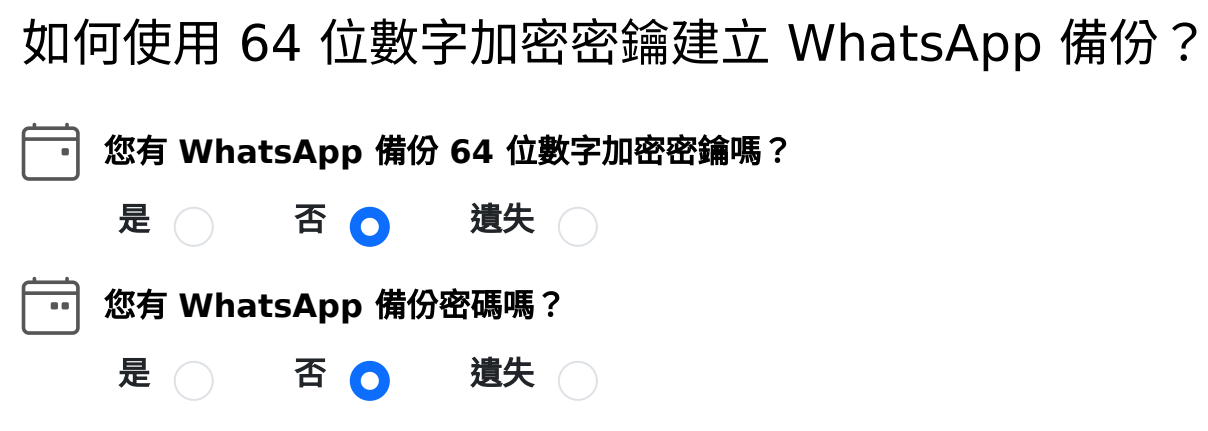

建⽴ **WhatsApp** 本機備份:

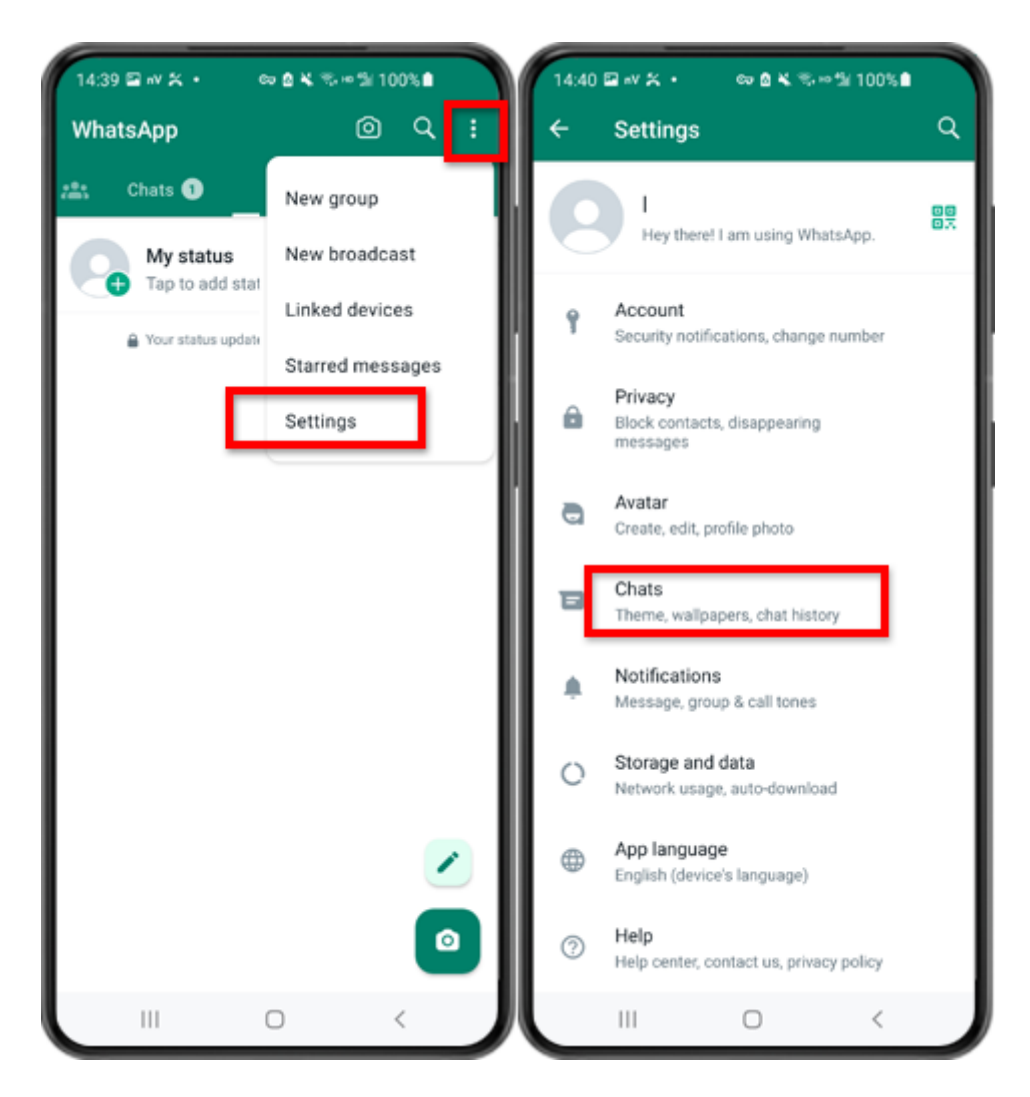

第 1 步:開啟 WhatsApp。轉到"設定"選單並點擊"聊天"。

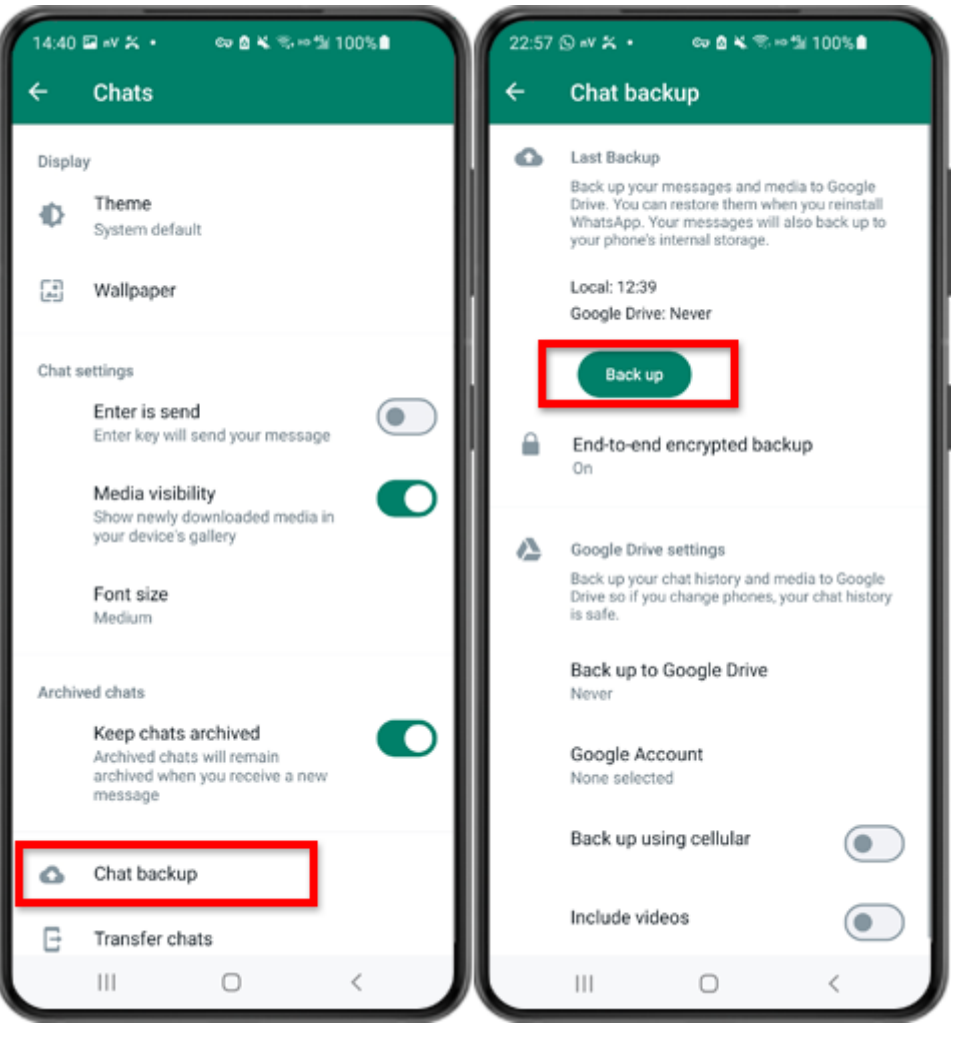

第⼆步:點選「聊天備份」-「備份」。

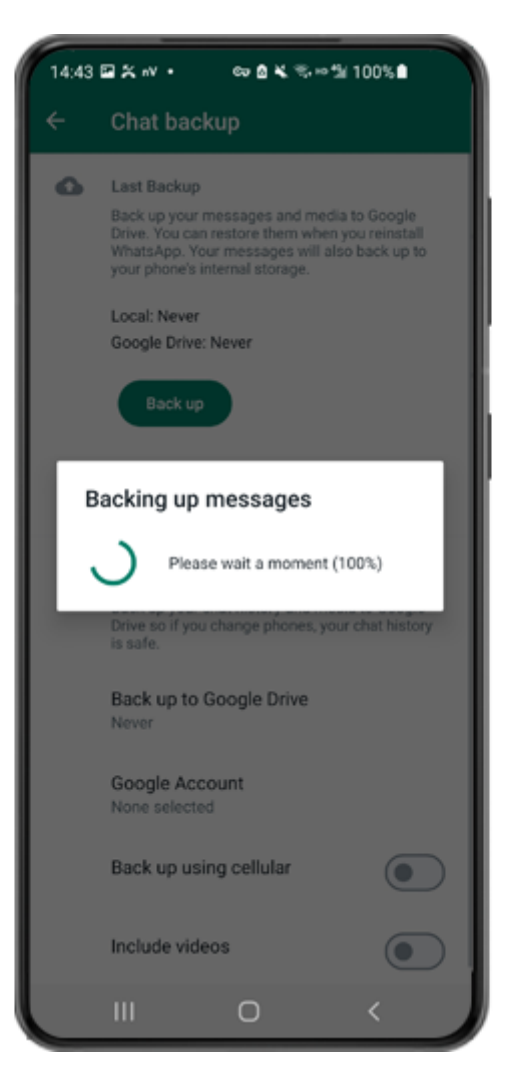

步驟3:備份完成後,請切換回手機上的tansee應用程式並輸入您的 64 位數字加密密 鑰。

產生 64 位數字加密密鑰而不是密碼並建立 WhatsApp 本機備份:

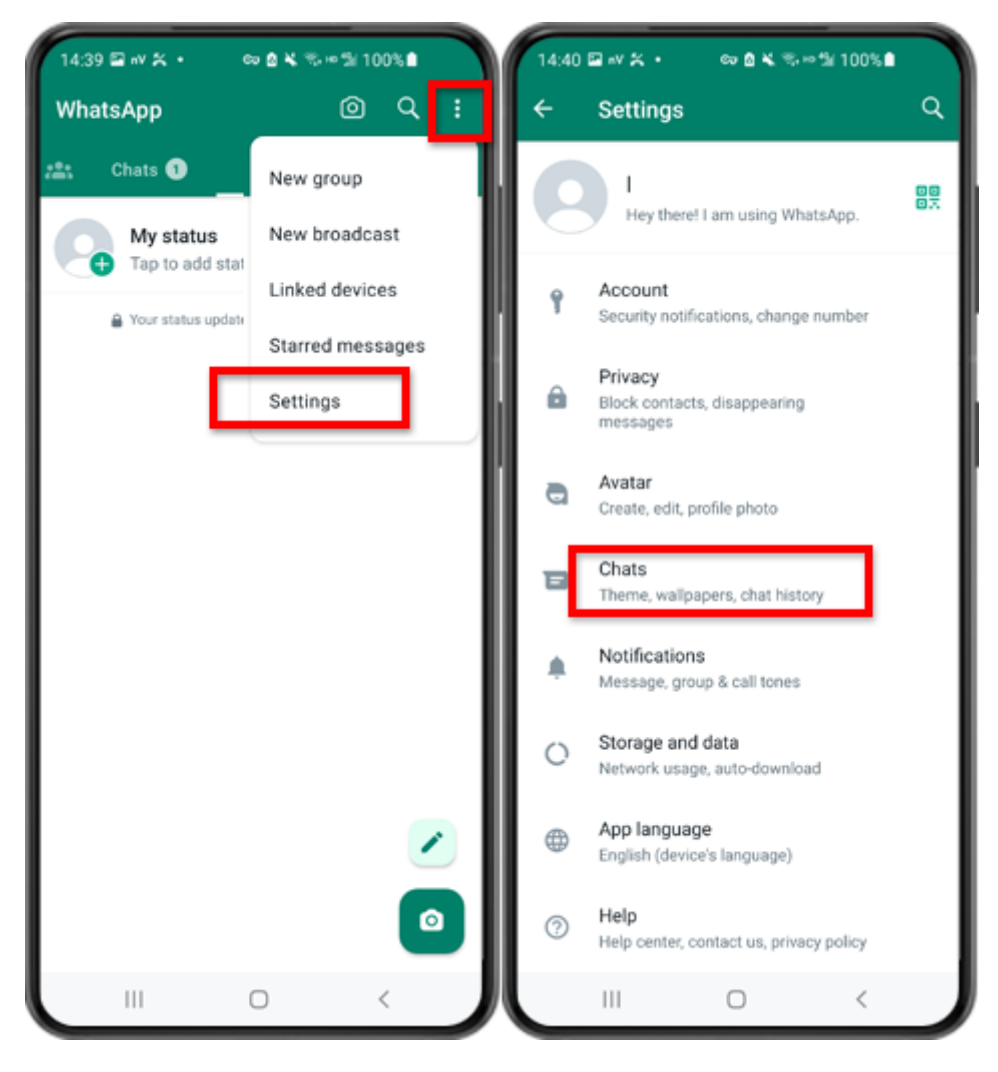

第 1 步:開啟 WhatsApp。轉到"設定"選單並點擊"聊天"。

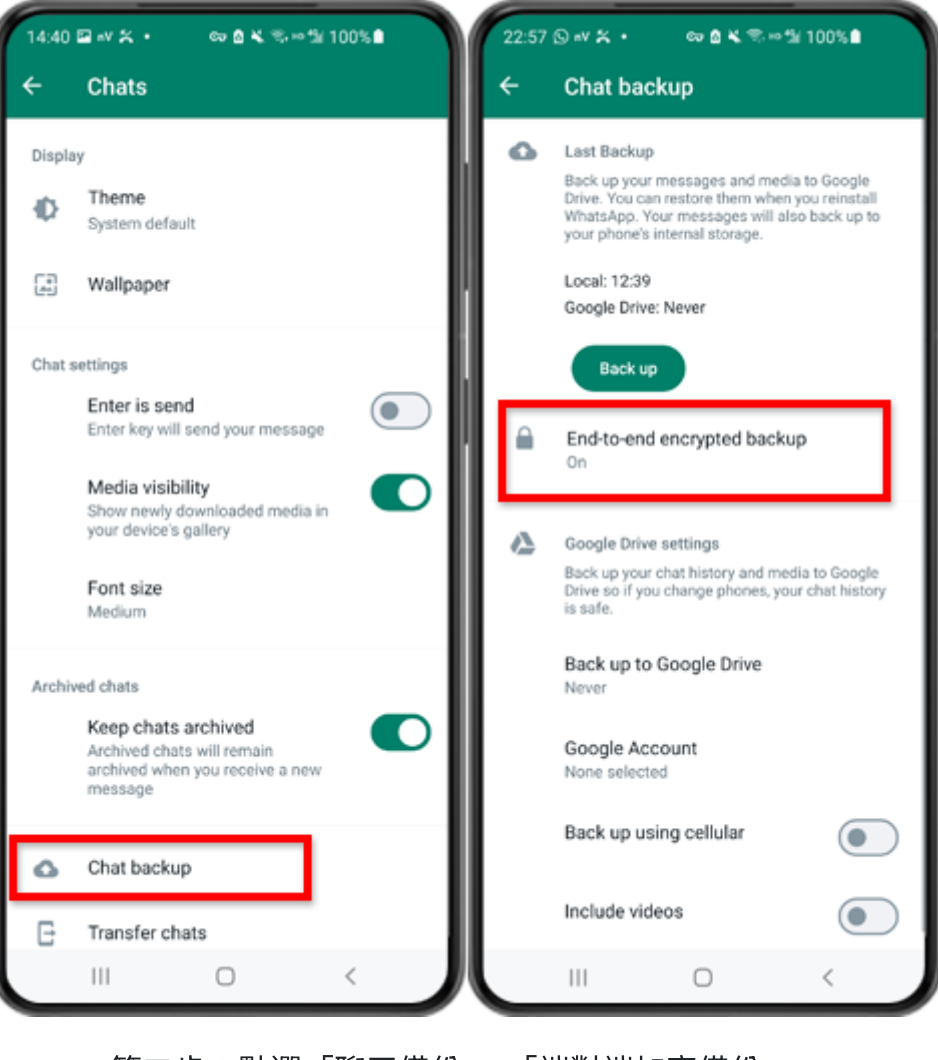

第二步:點選「聊天備份」 - 「端對端加密備份」。

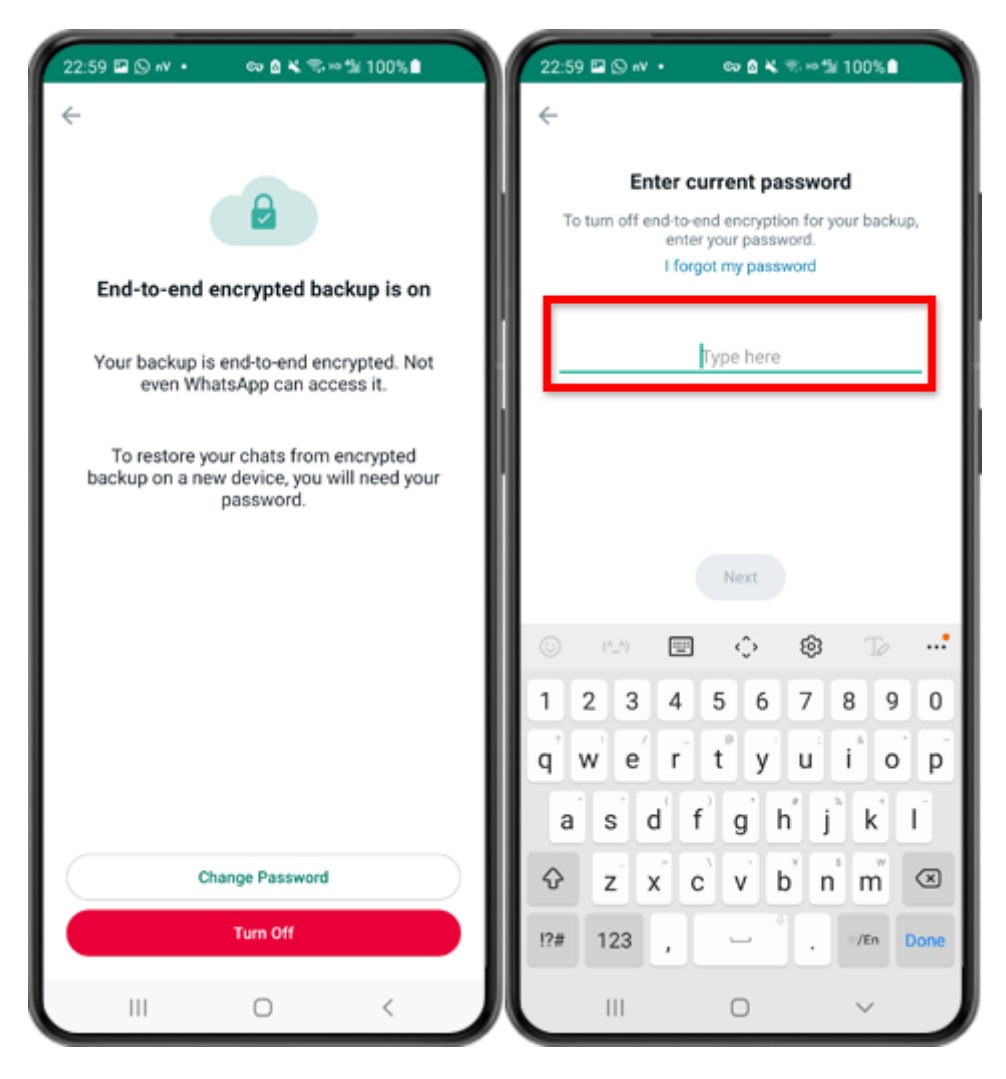

步驟 3:點選「關閉」並輸入您目前的密碼。

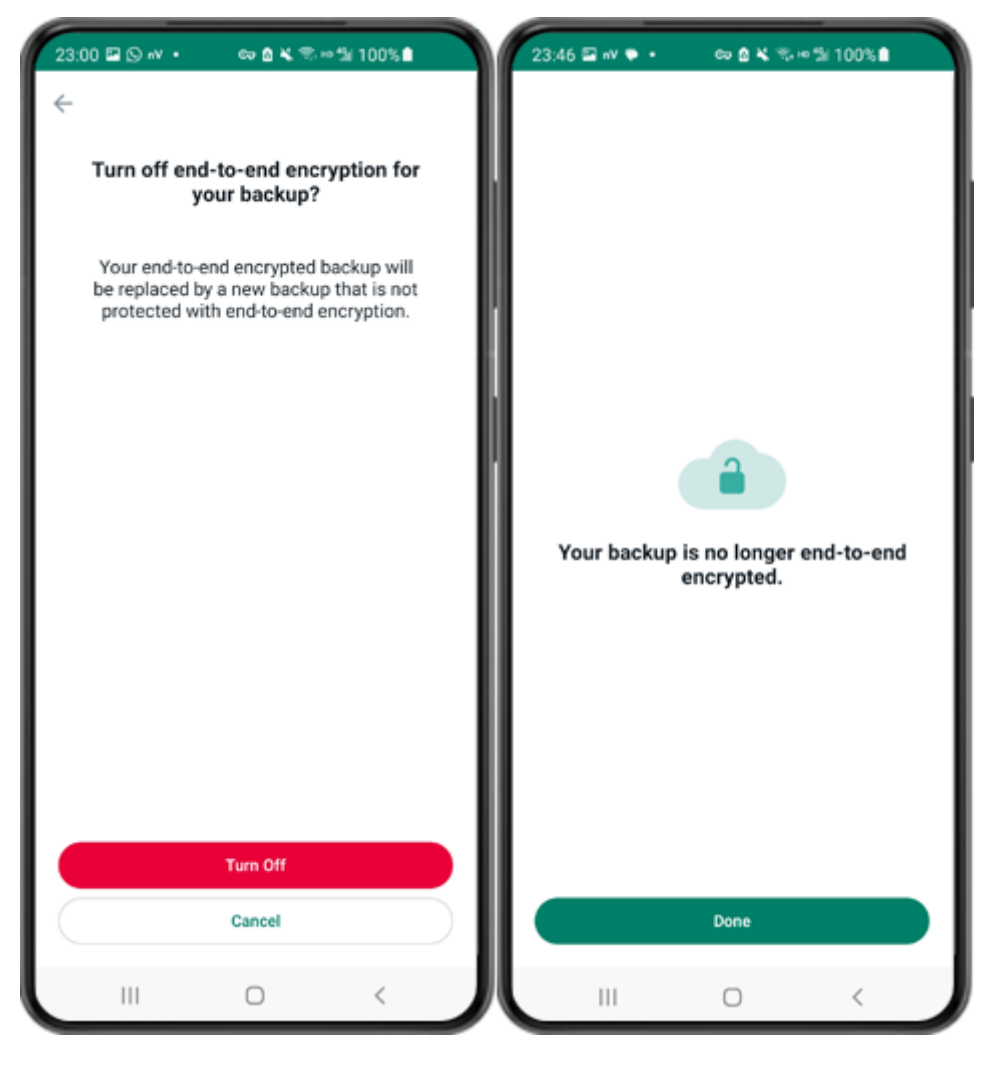

第四步:點選「關閉」-「完成」。

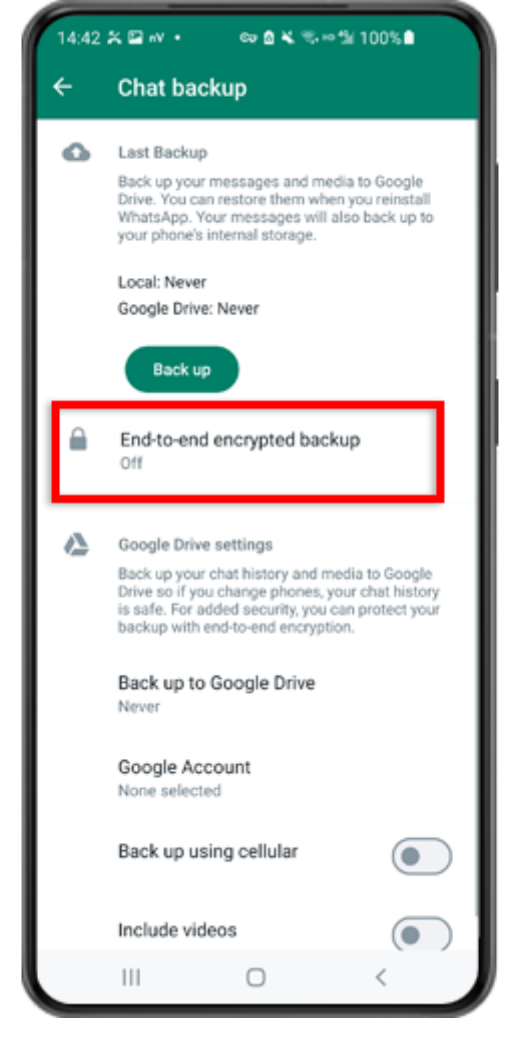

步驟5:返回並點選「端對端加密備份」。

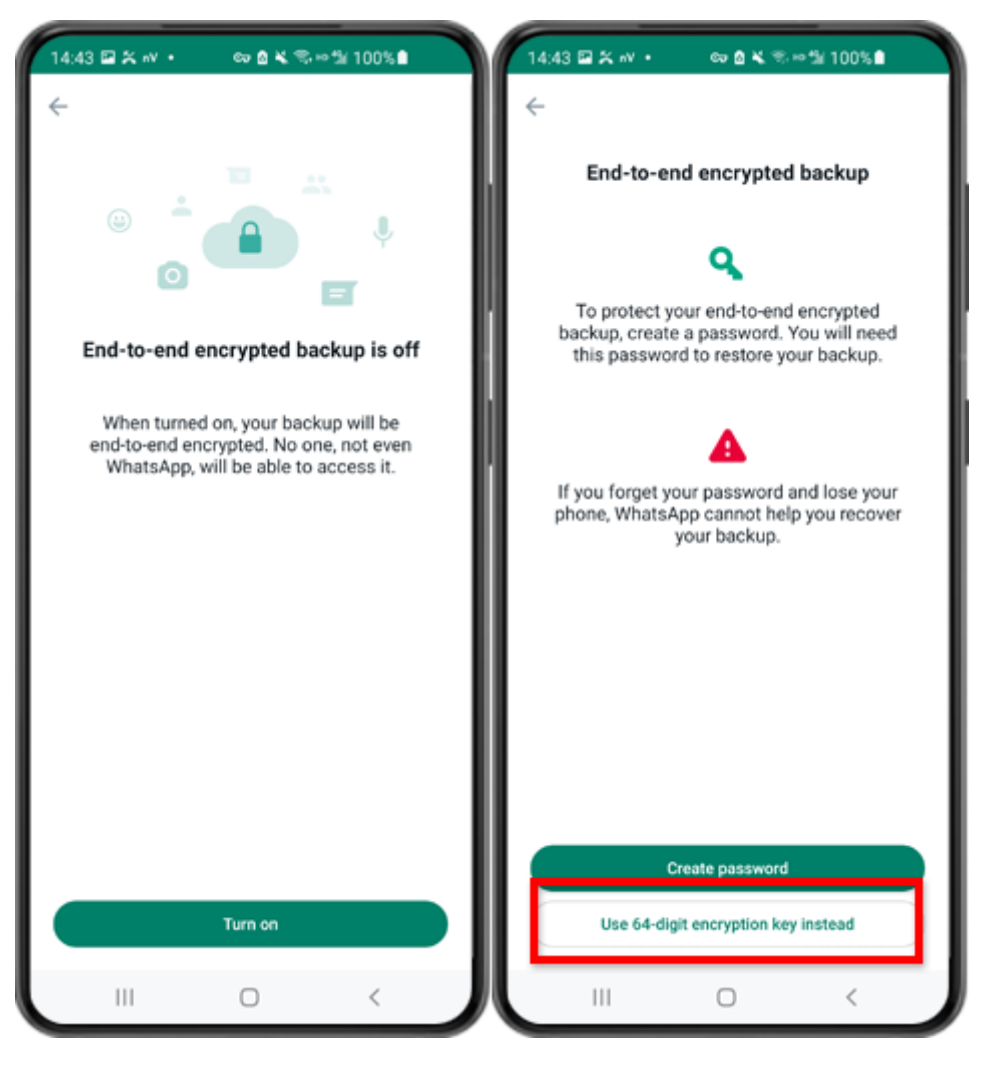

第6步:點選「開啟」。點選「改為使用 64 位元加密金鑰」。

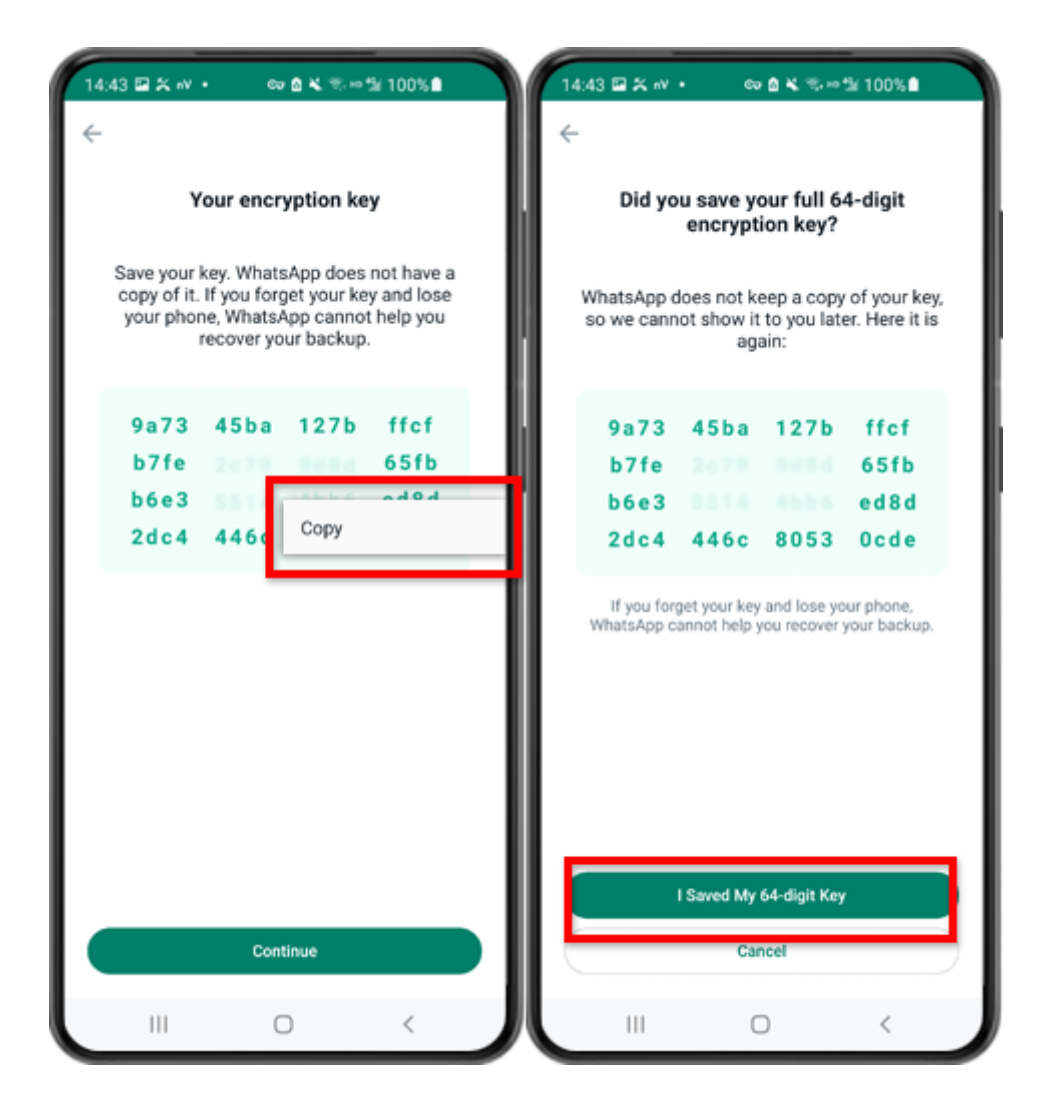

第 7 步:點擊「產生您的 64 位數字加密密鑰」。長按該密鑰並點擊"複製"按鈕,儲存 密鑰。點擊"繼續"-"我儲存了我的 64 位數字加密密鑰"。

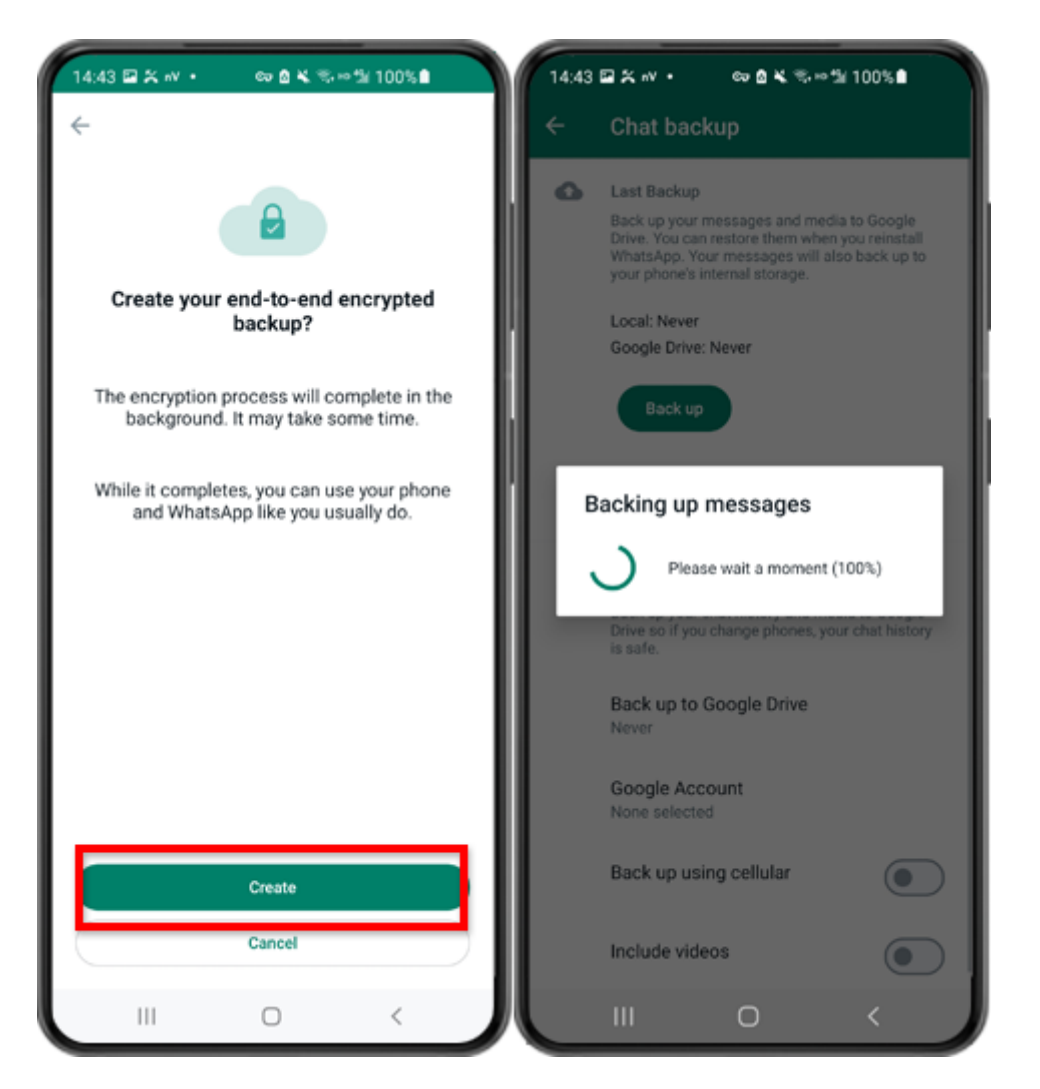

步驟 8:點選建立。備份完成後,請切換回手機上的 tansee 應用程式並輸入您的 64 位 數字加密密鑰。

產⽣ **64** 位數字加密密鑰並建⽴ **WhatsApp** 本機備份:

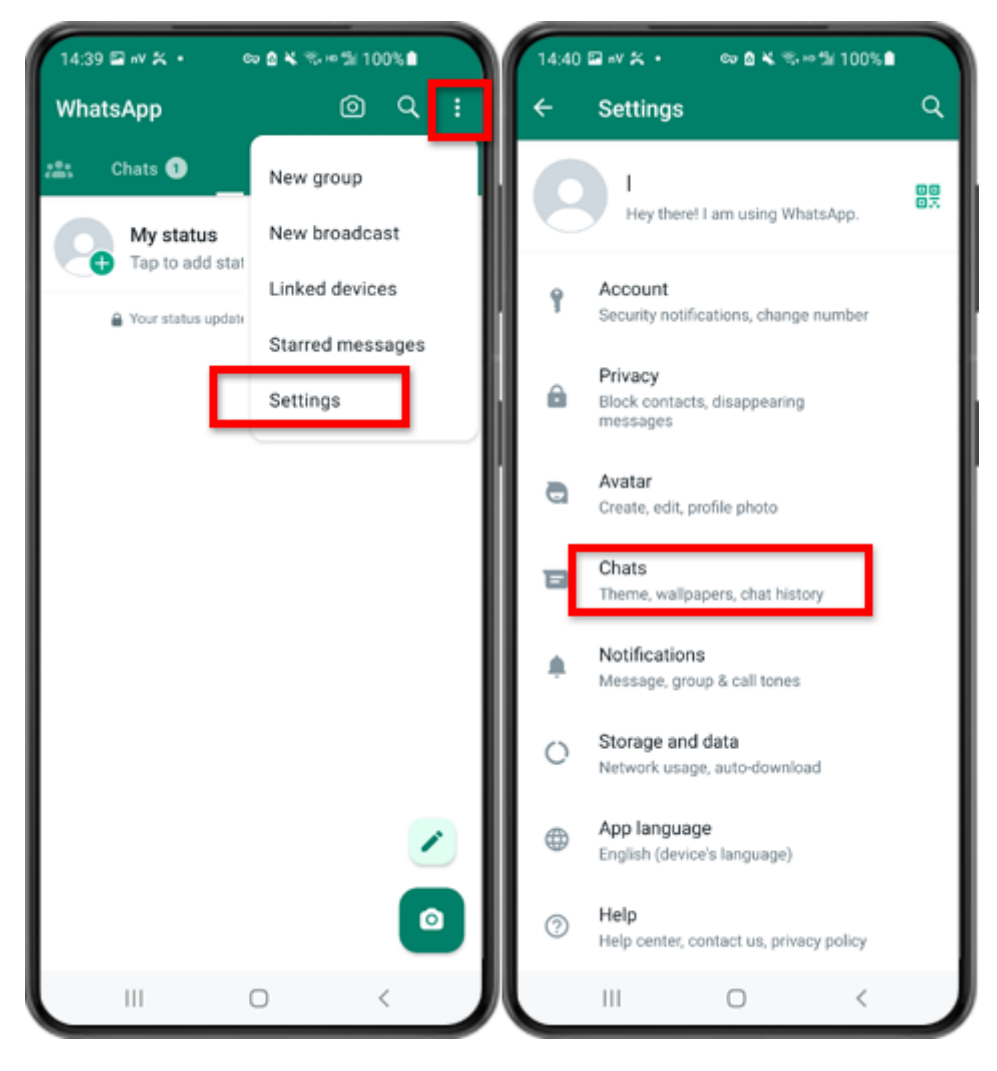

第 1 步:開啟 WhatsApp。轉到"設定"選單並點擊"聊天"。

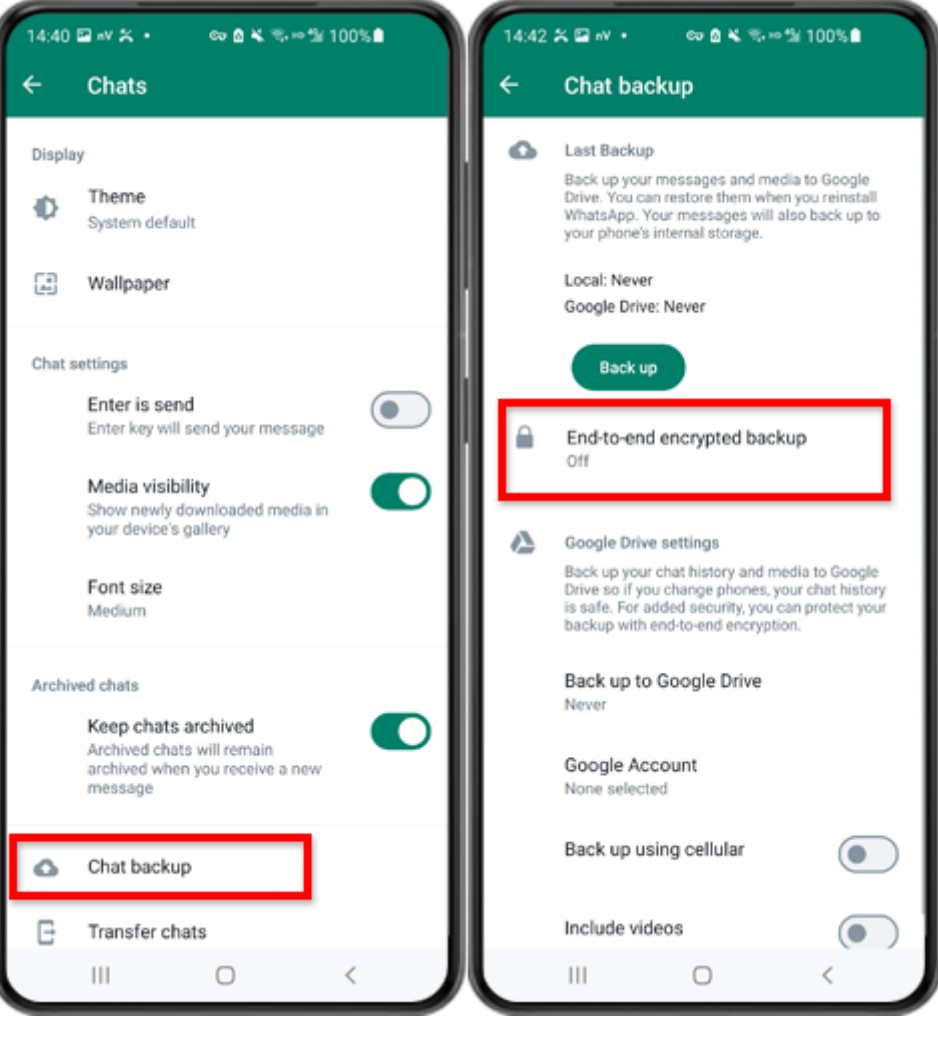

第二步:點選「聊天備份」 - 「端對端加密備份」。

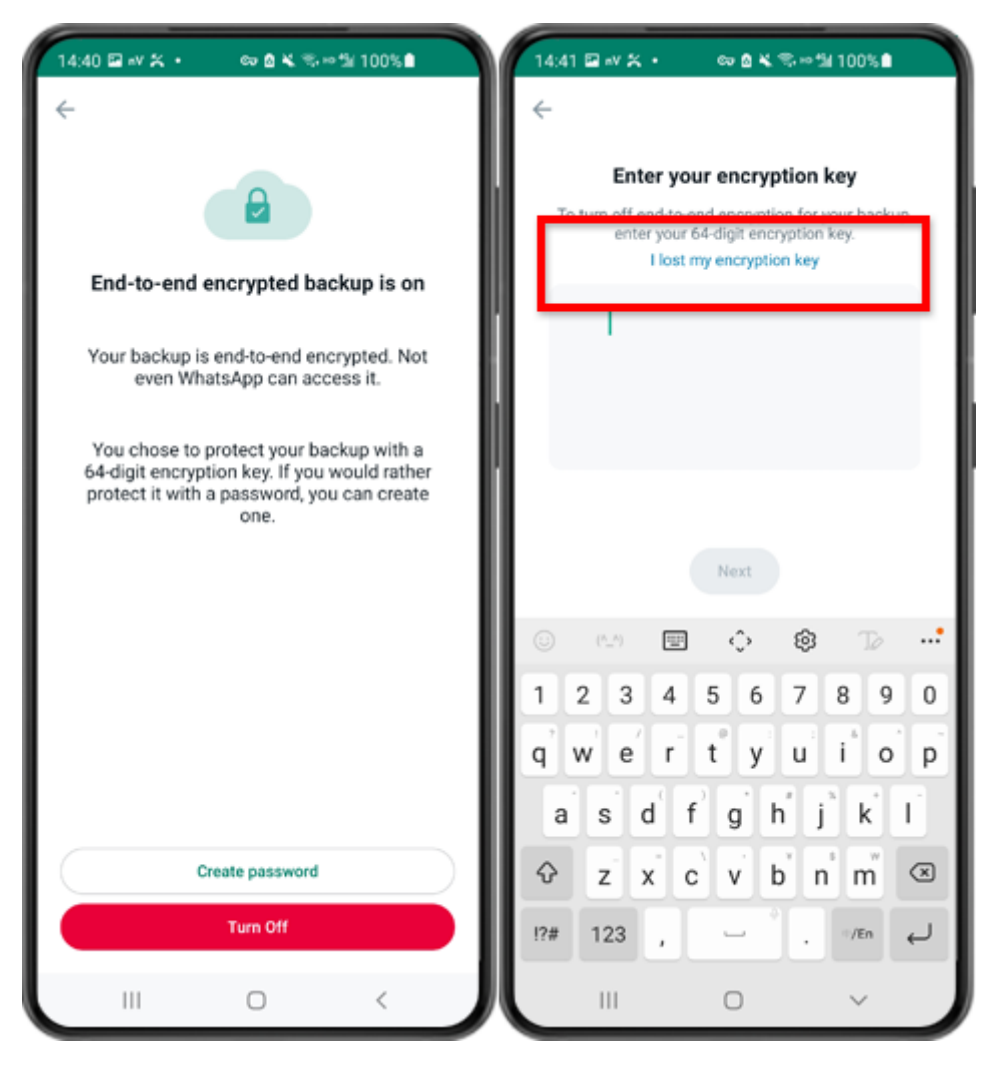

步驟 3:點選「關閉」-「我遺失了加密金鑰」。

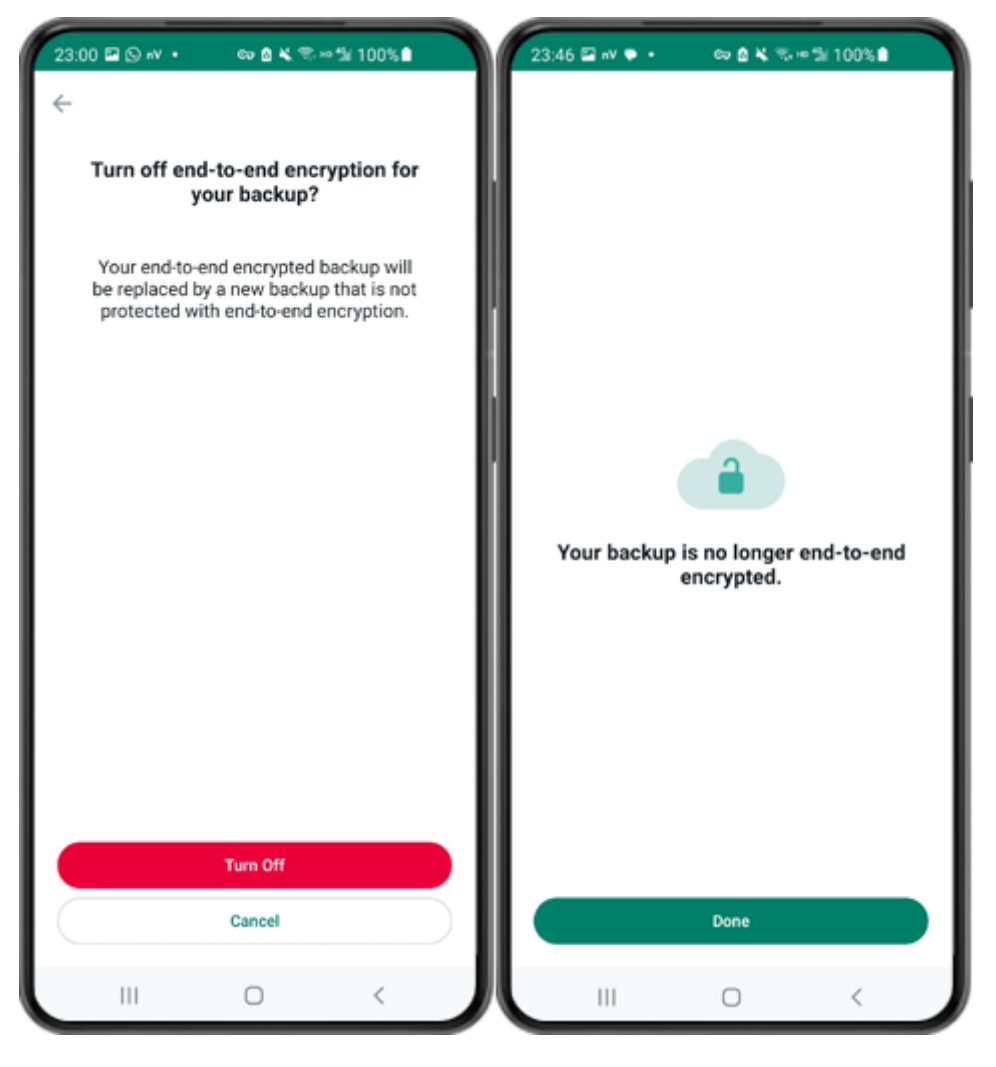

第四步:點選「關閉」-「完成」。

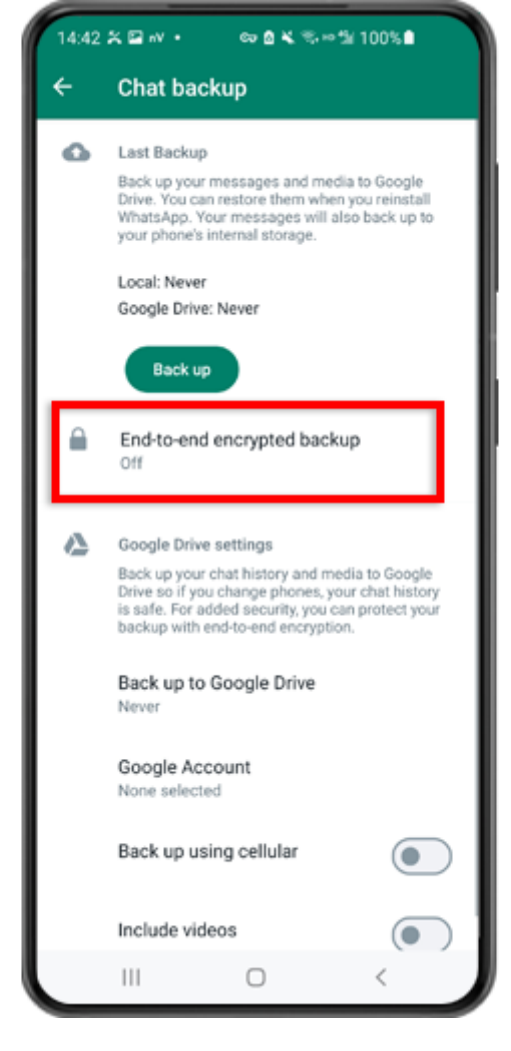

步驟5:返回並點選「端對端加密備份」。

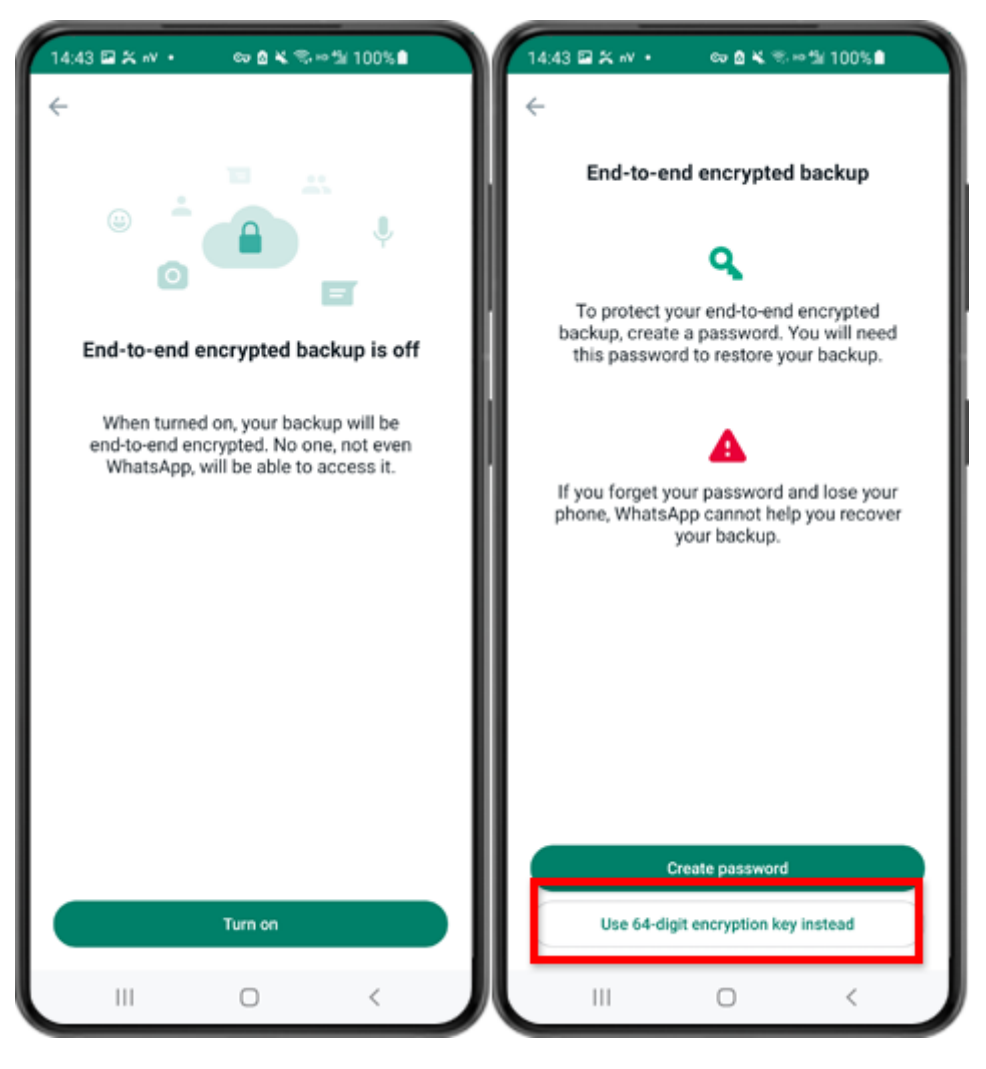

第6步:點選「開啟」。點選「改為使用 64 位元加密金鑰」。

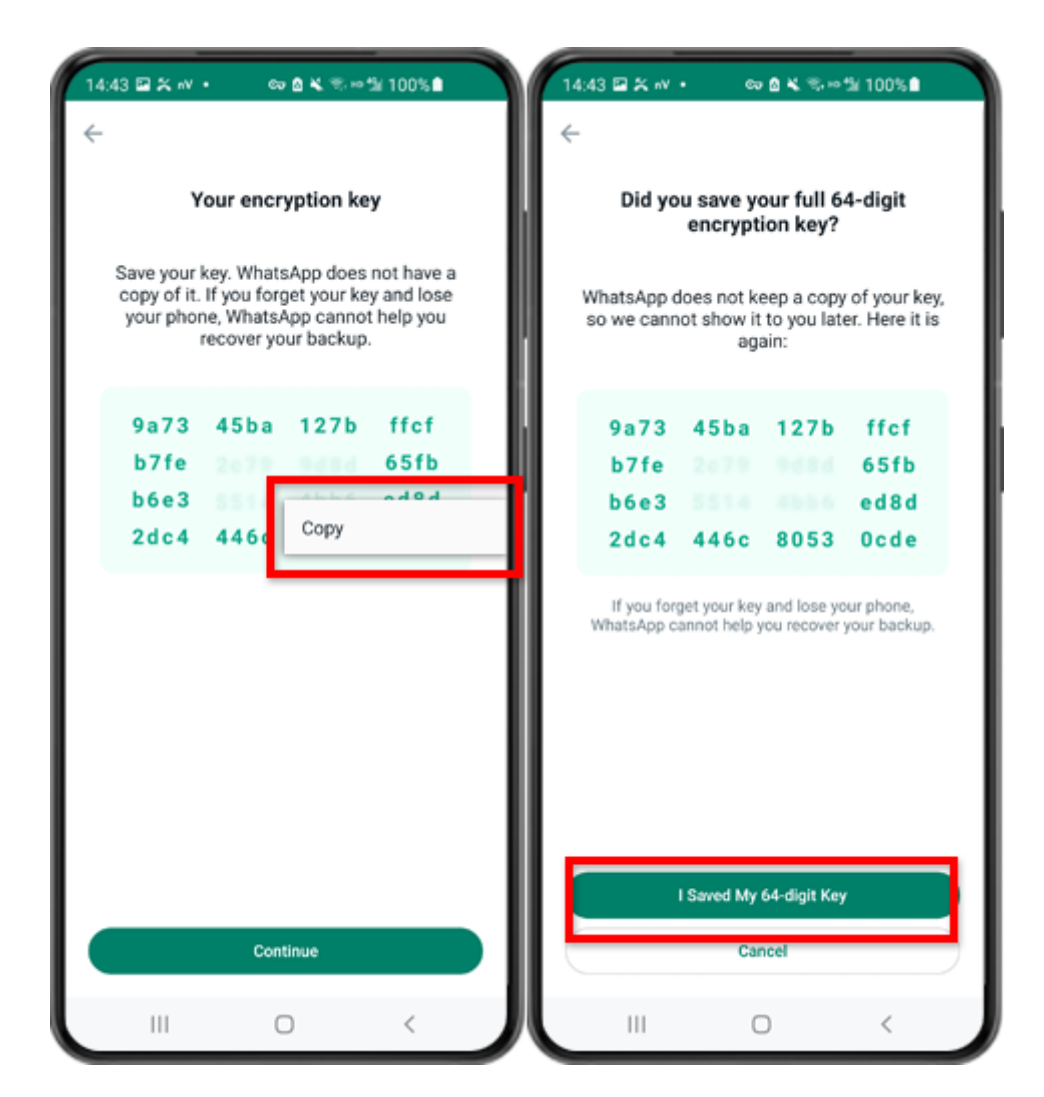

第 7 步:點擊「產生您的 64 位數字加密密鑰」。長按該密鑰並點擊"複製"按鈕,儲存 密鑰。點擊"繼續"-"我儲存了我的 64 位元密鑰"。

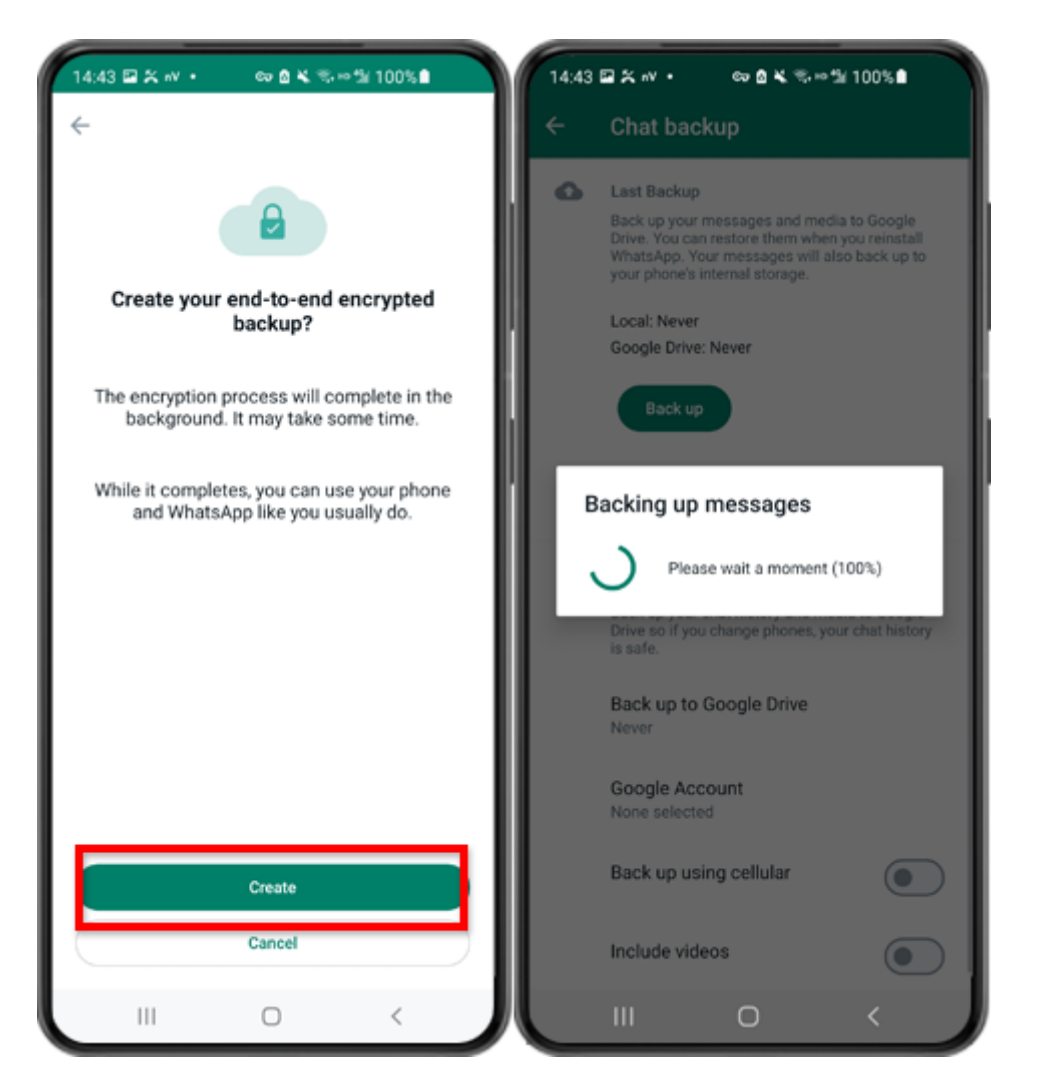

步驟 8:點選建立。備份完成後,請切換回手機上的 tansee 應用程式並輸入您的 64 位 數字加密密鑰。

產⽣ **64** 位數字加密密鑰並建⽴ **WhatsApp** 本機備份:

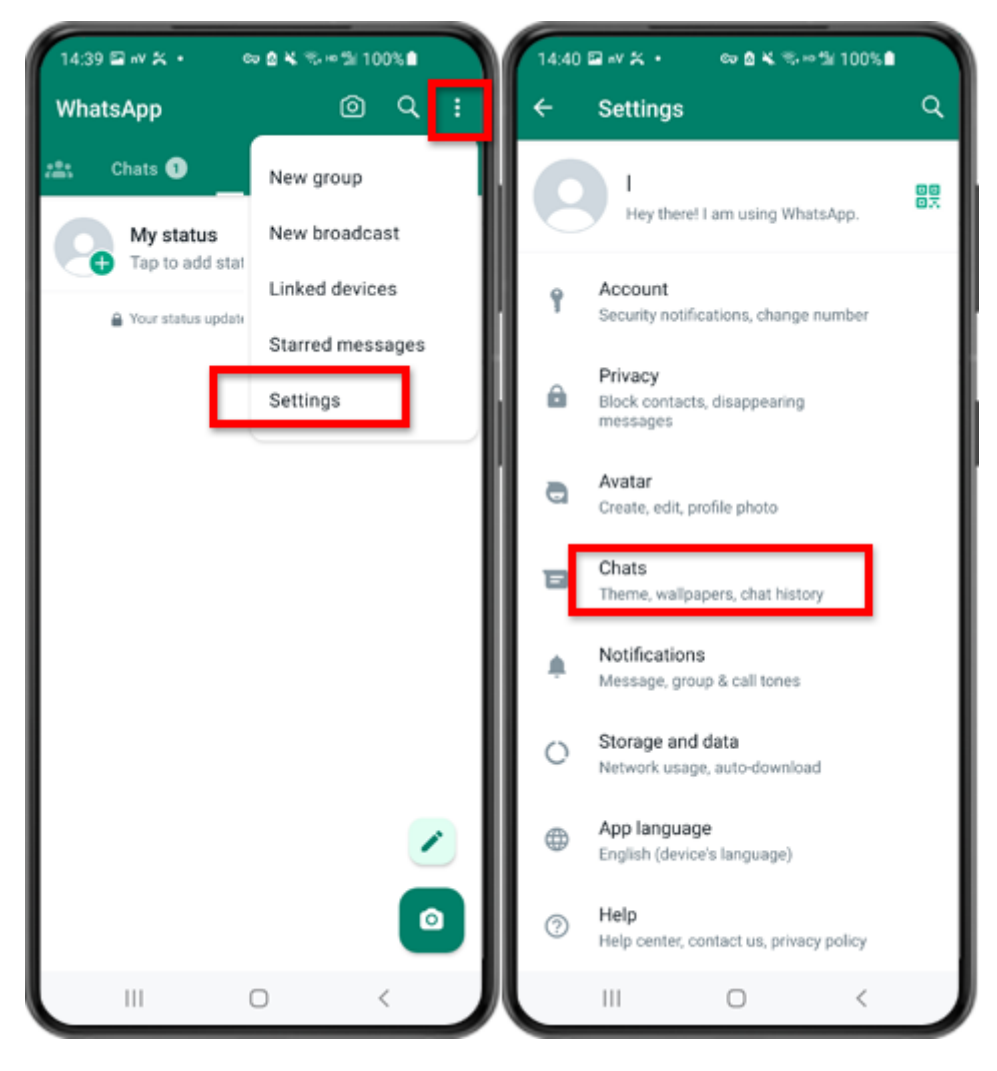

第 1 步:開啟 WhatsApp。轉到"設定"選單並點擊"聊天"。

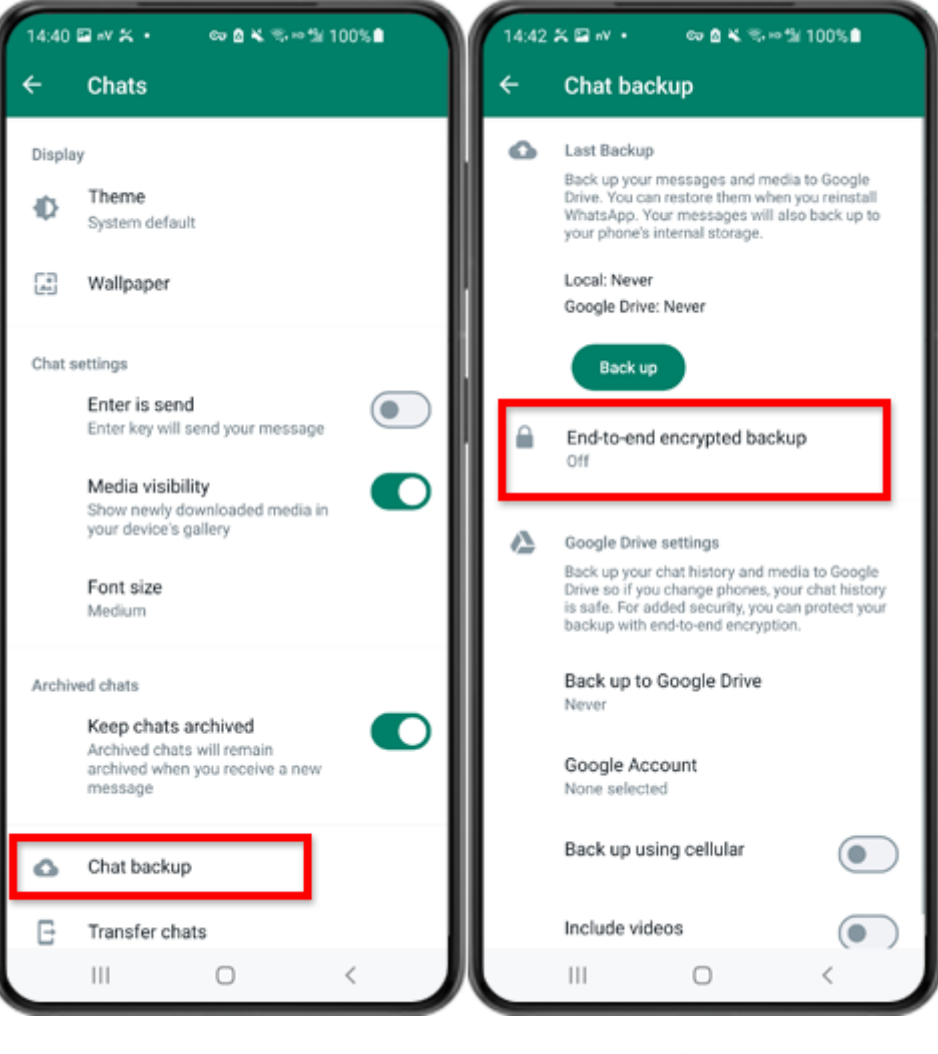

第二步:點選「聊天備份」 - 「端對端加密備份」。

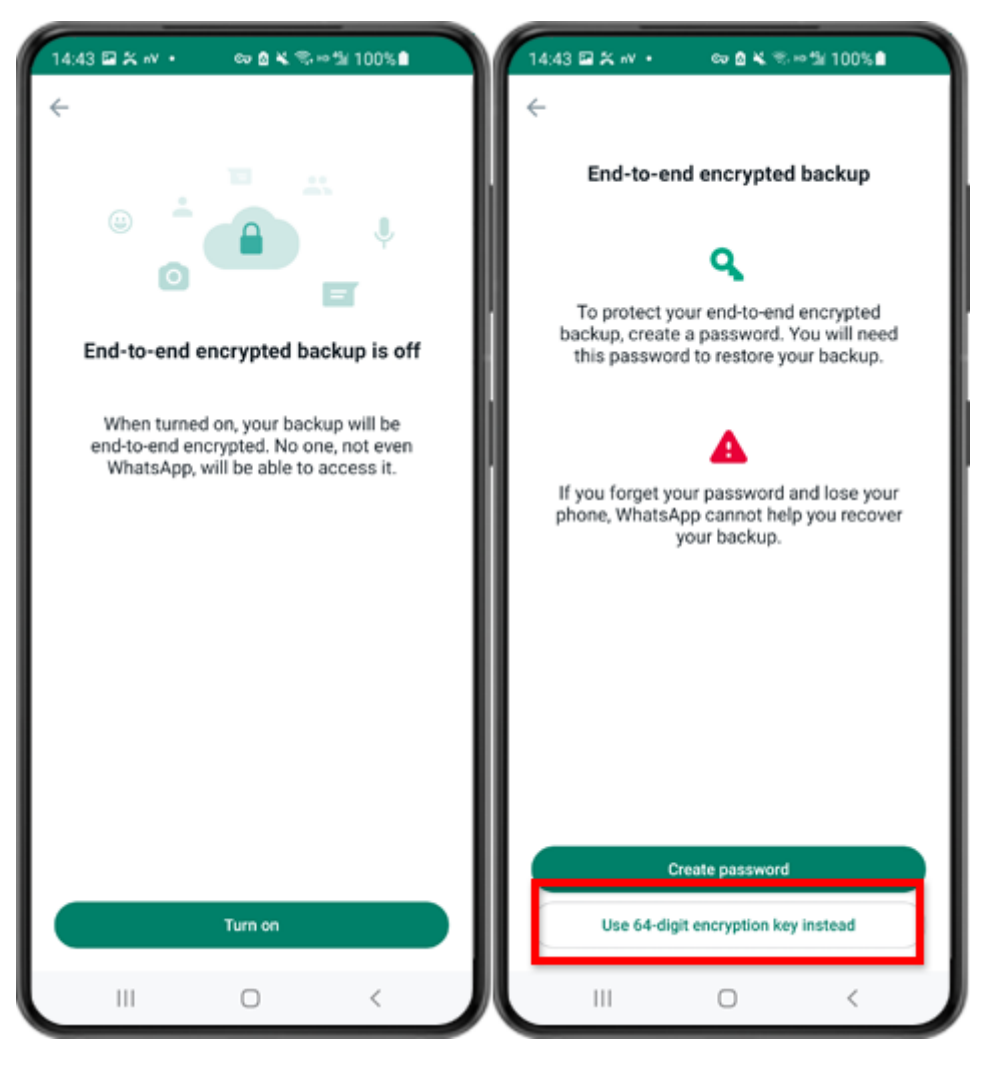

第三步:點選「開啟」。點選「改為使用 64 位元加密金鑰」。

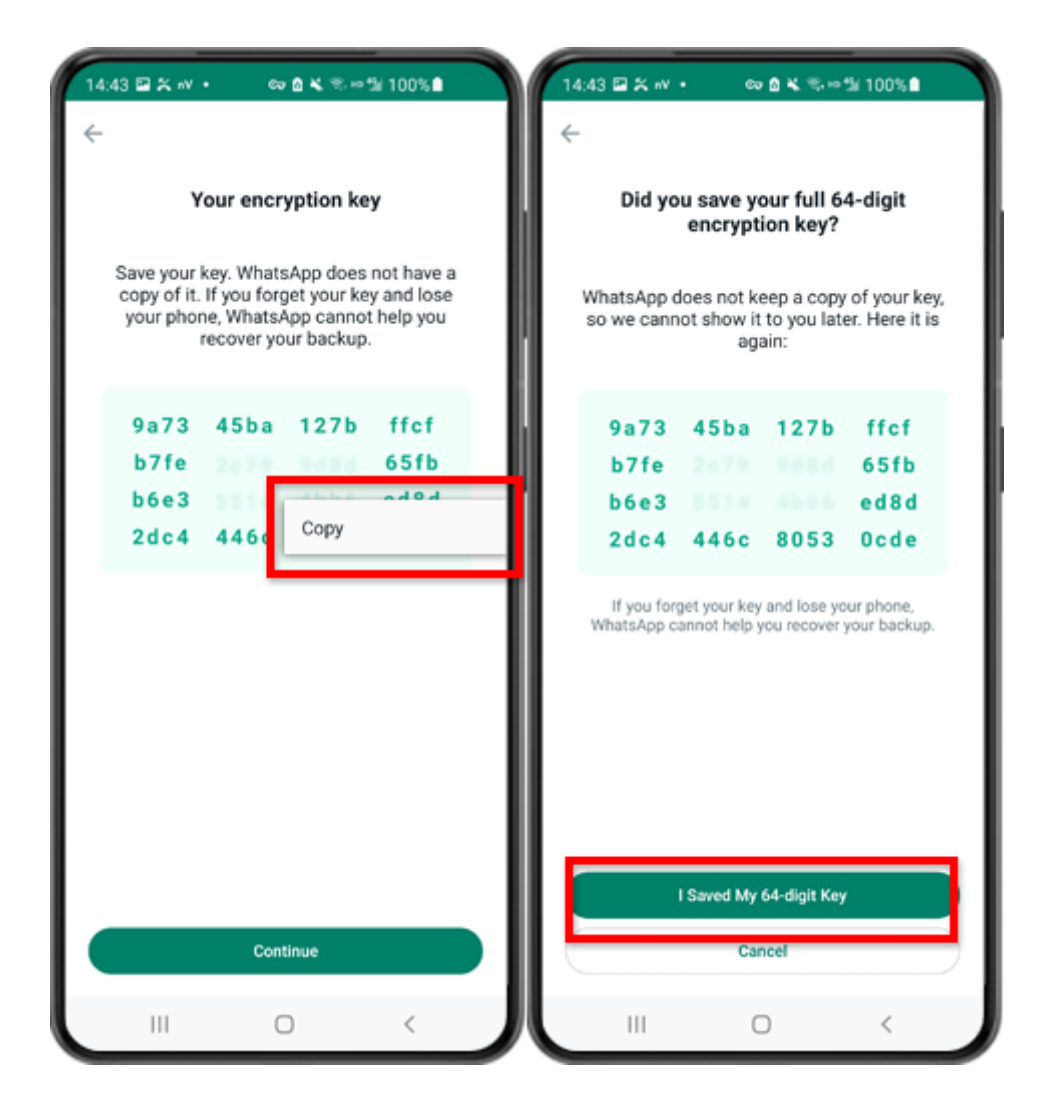

第 4 步:點擊「產生您的 64 位數字加密密鑰」。長按該密鑰並點擊"複製"按鈕,儲存 密鑰。點擊"繼續"-"我儲存了我的 64 位元密鑰"。

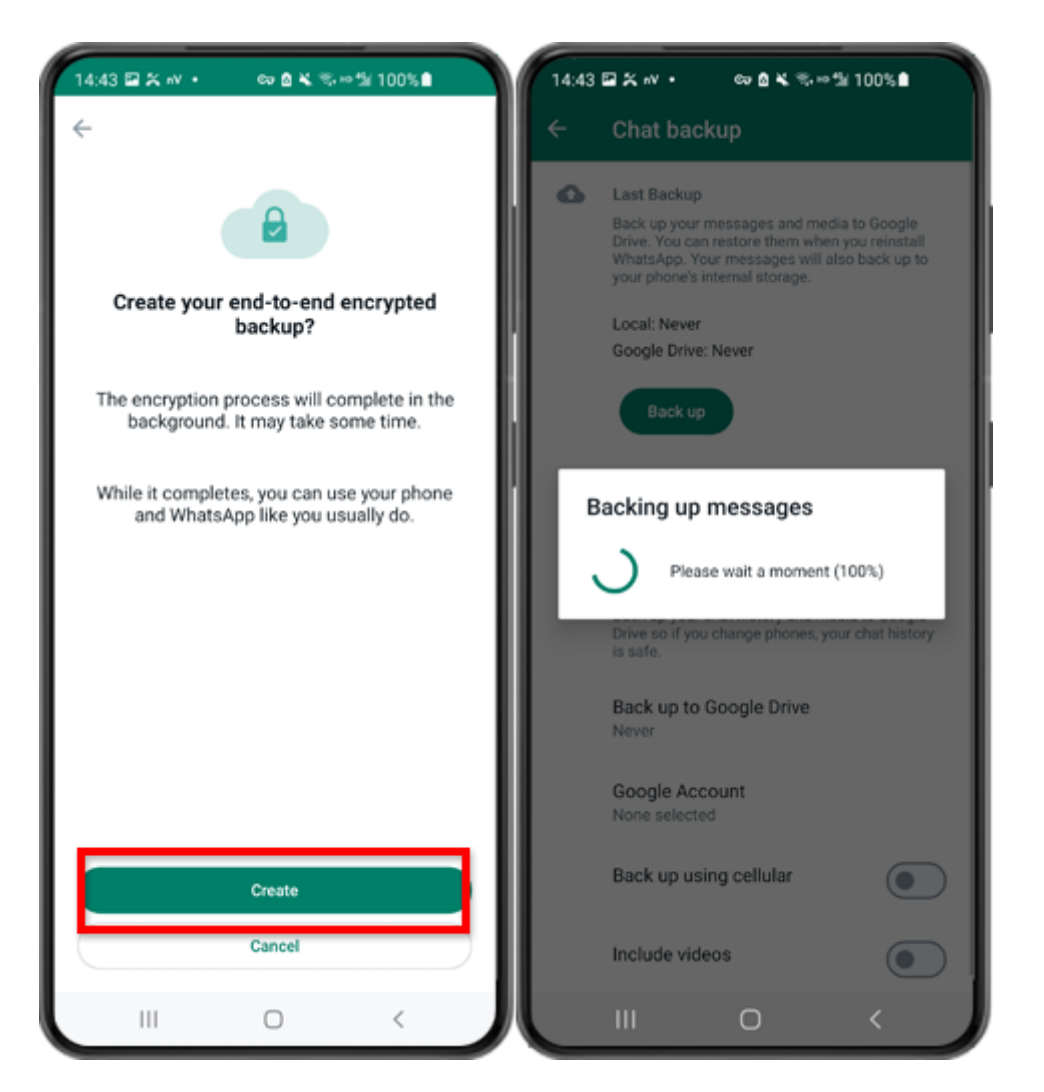

第 5 步:點擊「建立」。備份完成後,請切換回手機上的 tansee 應用程式並輸入您的 64 位數字加密密鑰。

產⽣ **64** 位數字加密密鑰⽽不是密碼並建⽴ **WhatsApp** 本機備份:

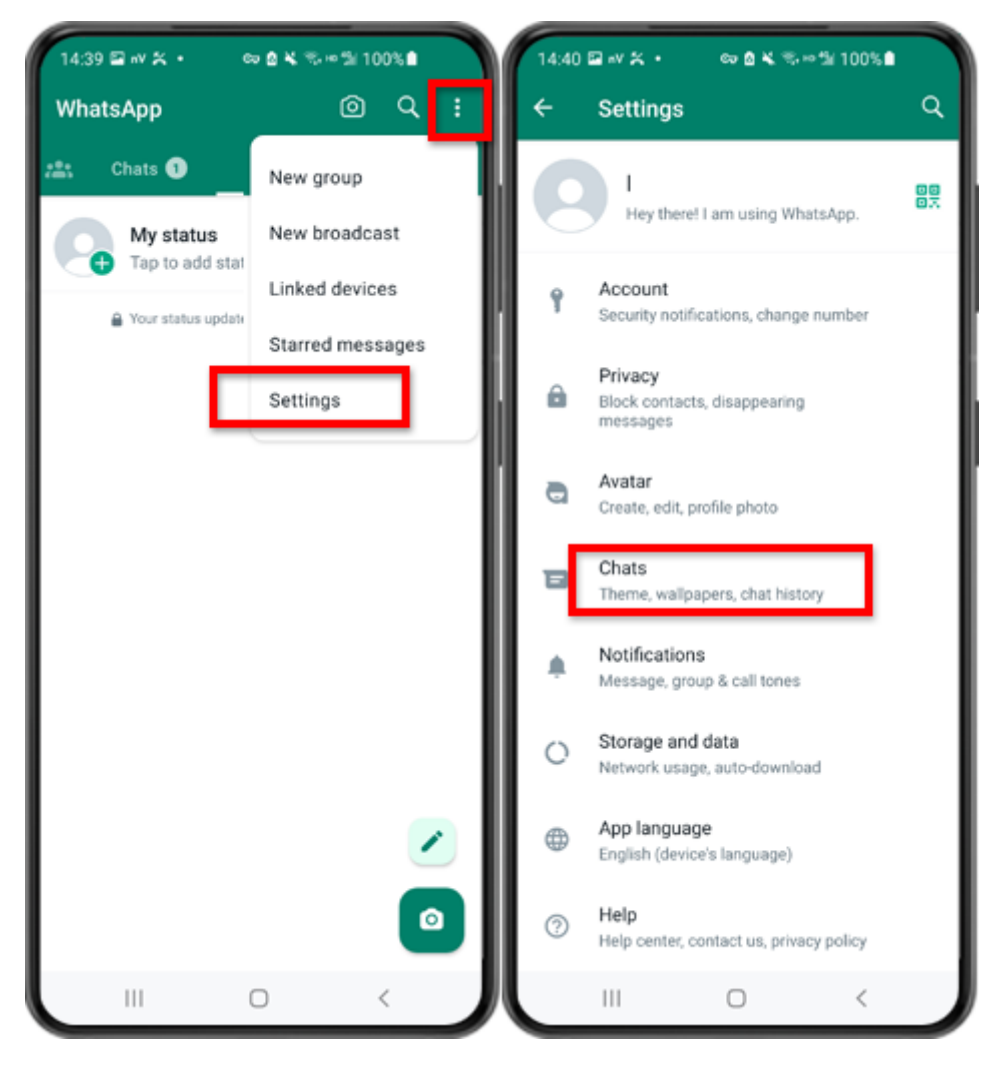

第 1 步:開啟 WhatsApp。轉到"設定"選單並點擊"聊天"。

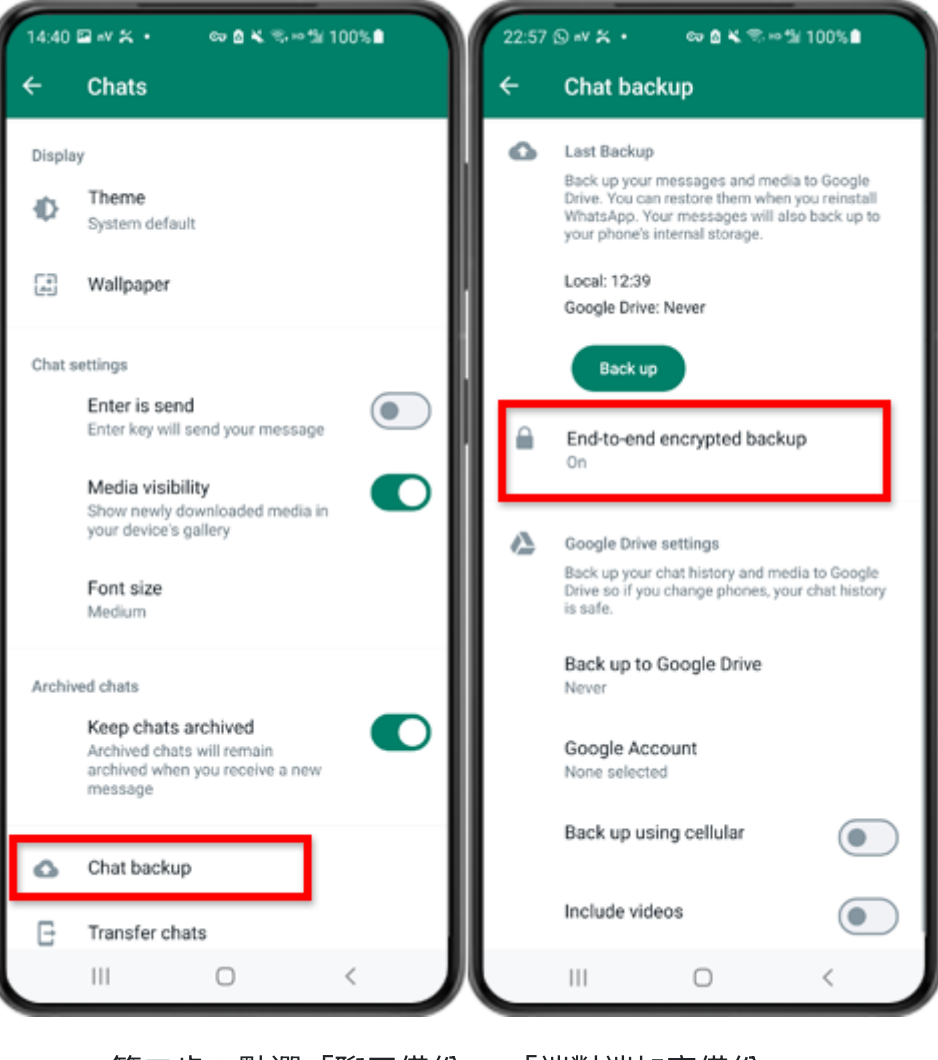

第二步:點選「聊天備份」 - 「端對端加密備份」。

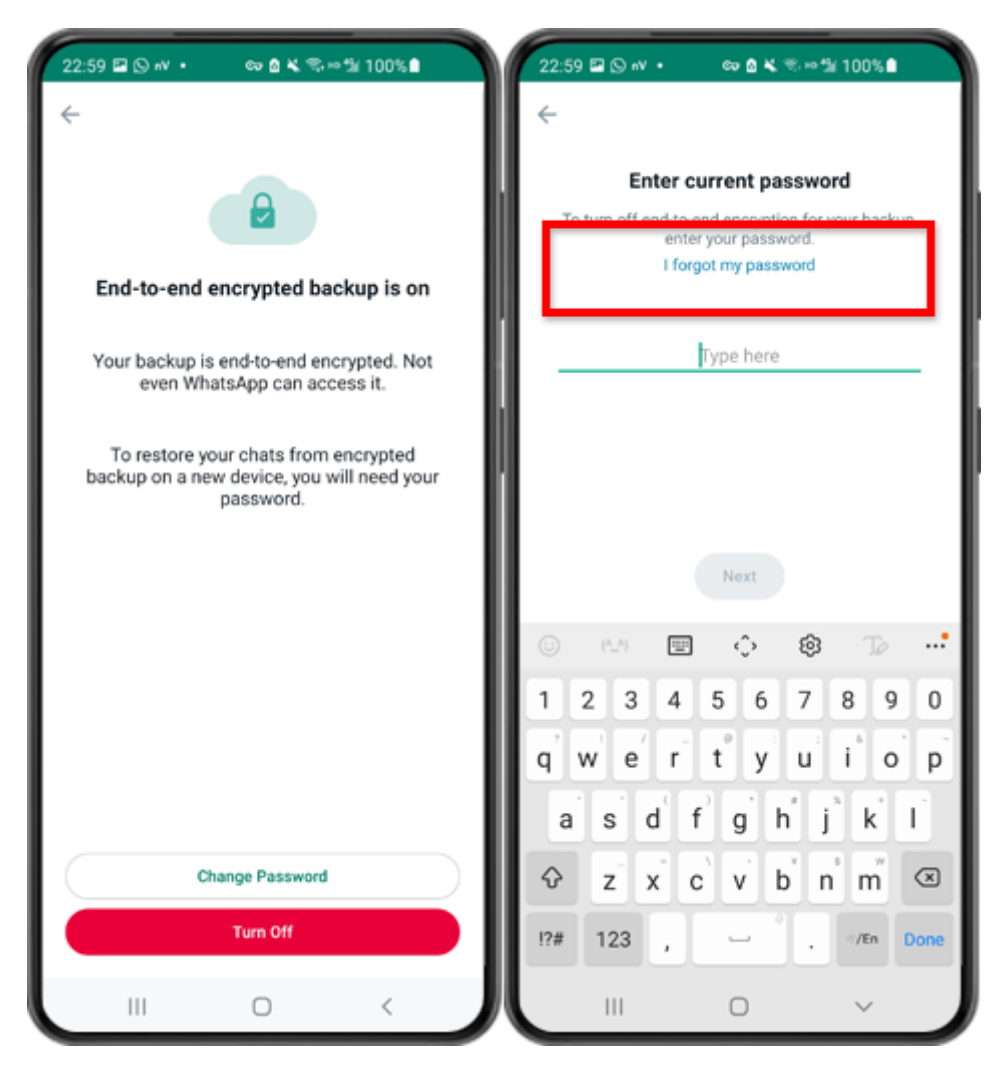

步驟3:點選「關閉」-「我忘了密碼」。

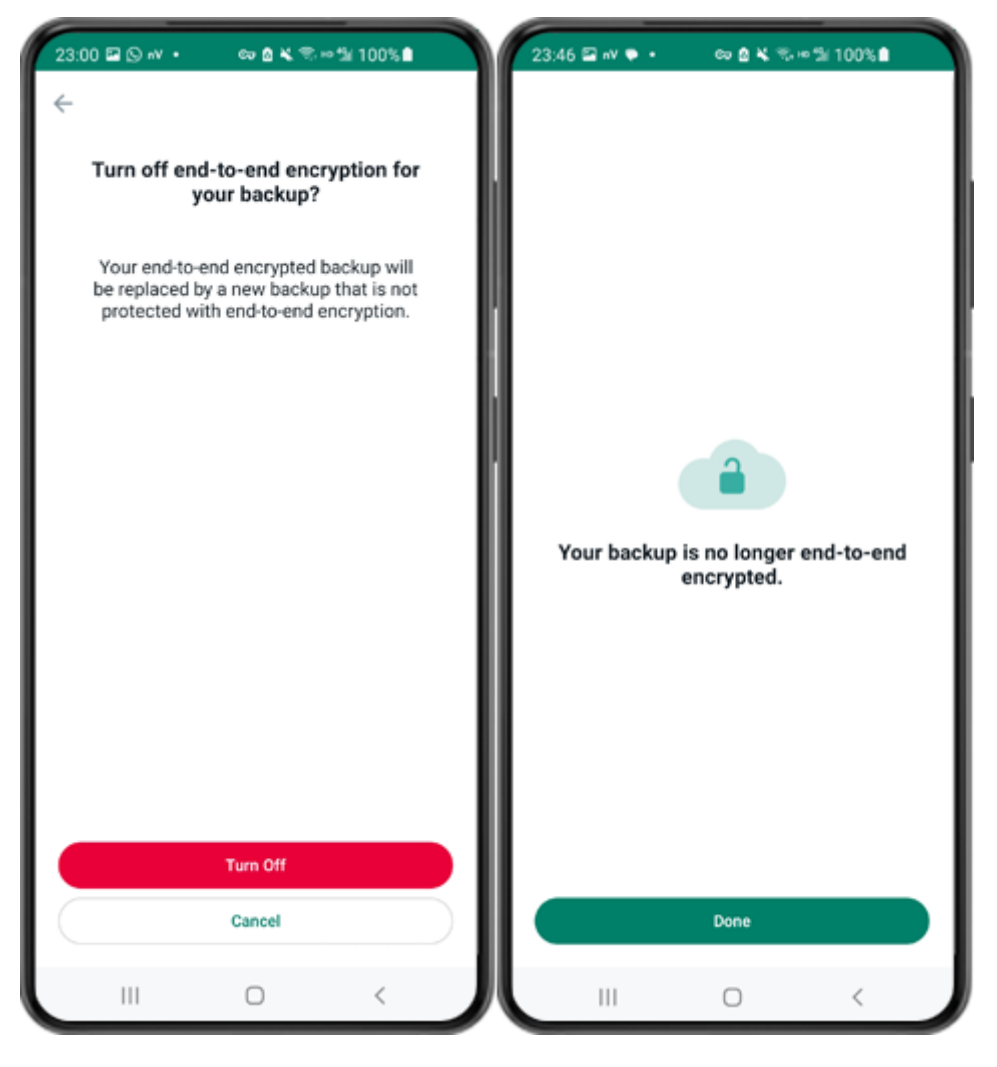

第四步:點選「關閉」-「完成」。

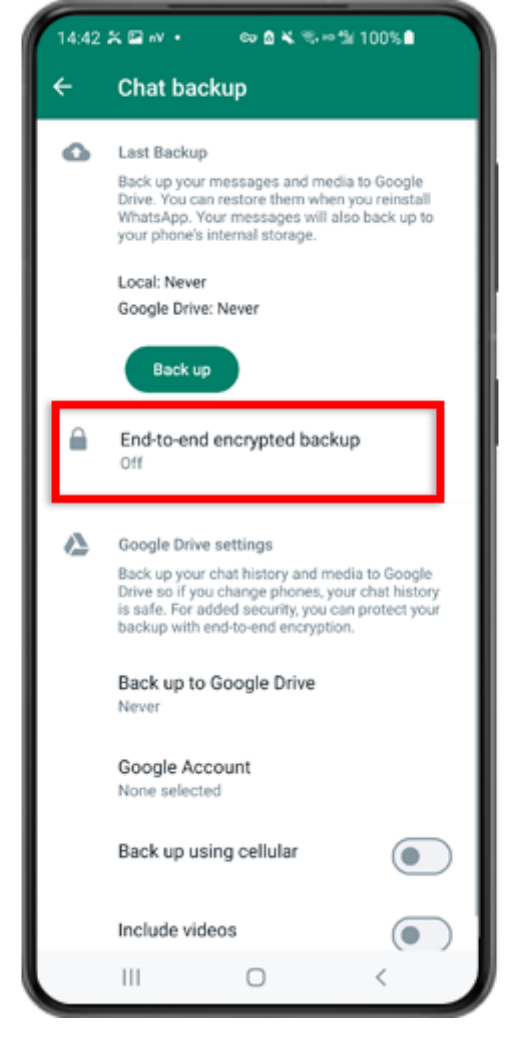

步驟5:返回並點選「端對端加密備份」。

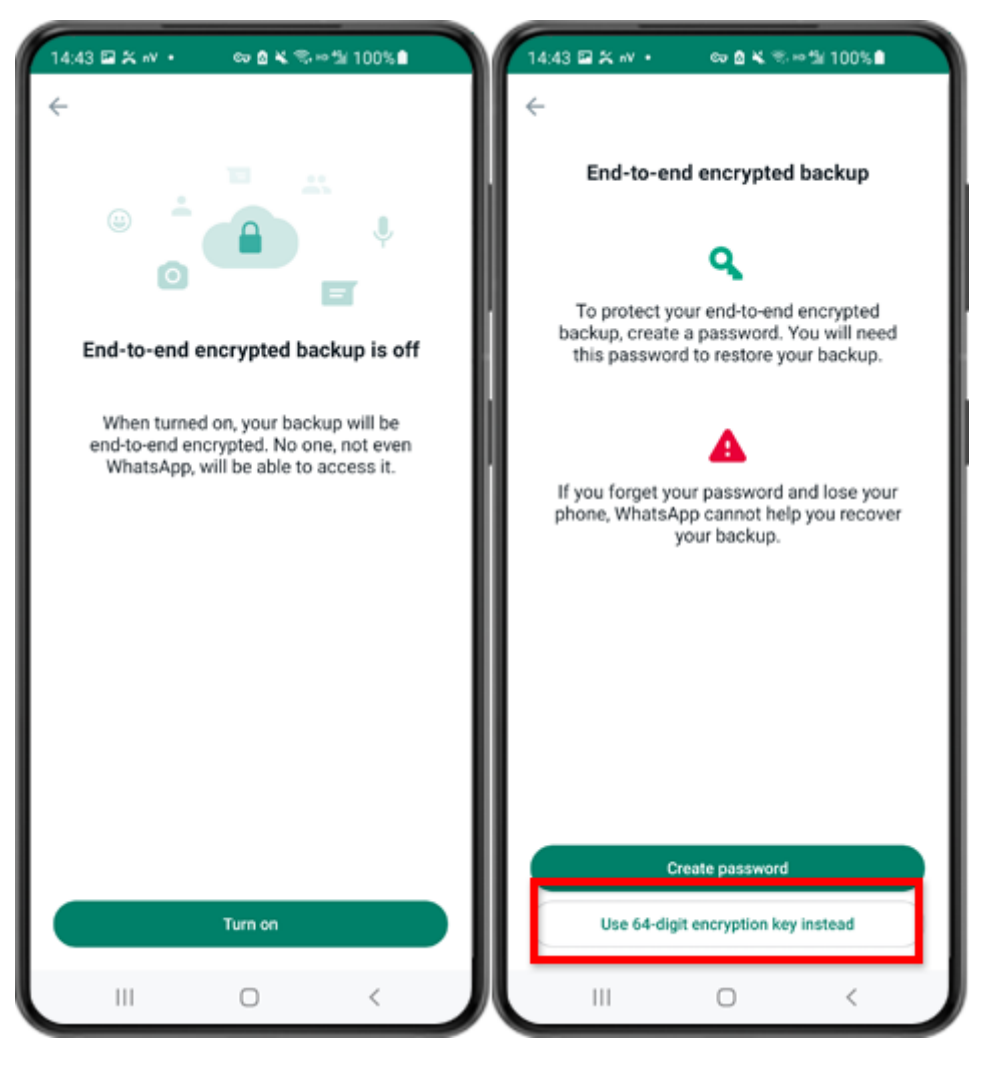

第6步:點選「開啟」。點選「改為使用 64 位元加密金鑰」。

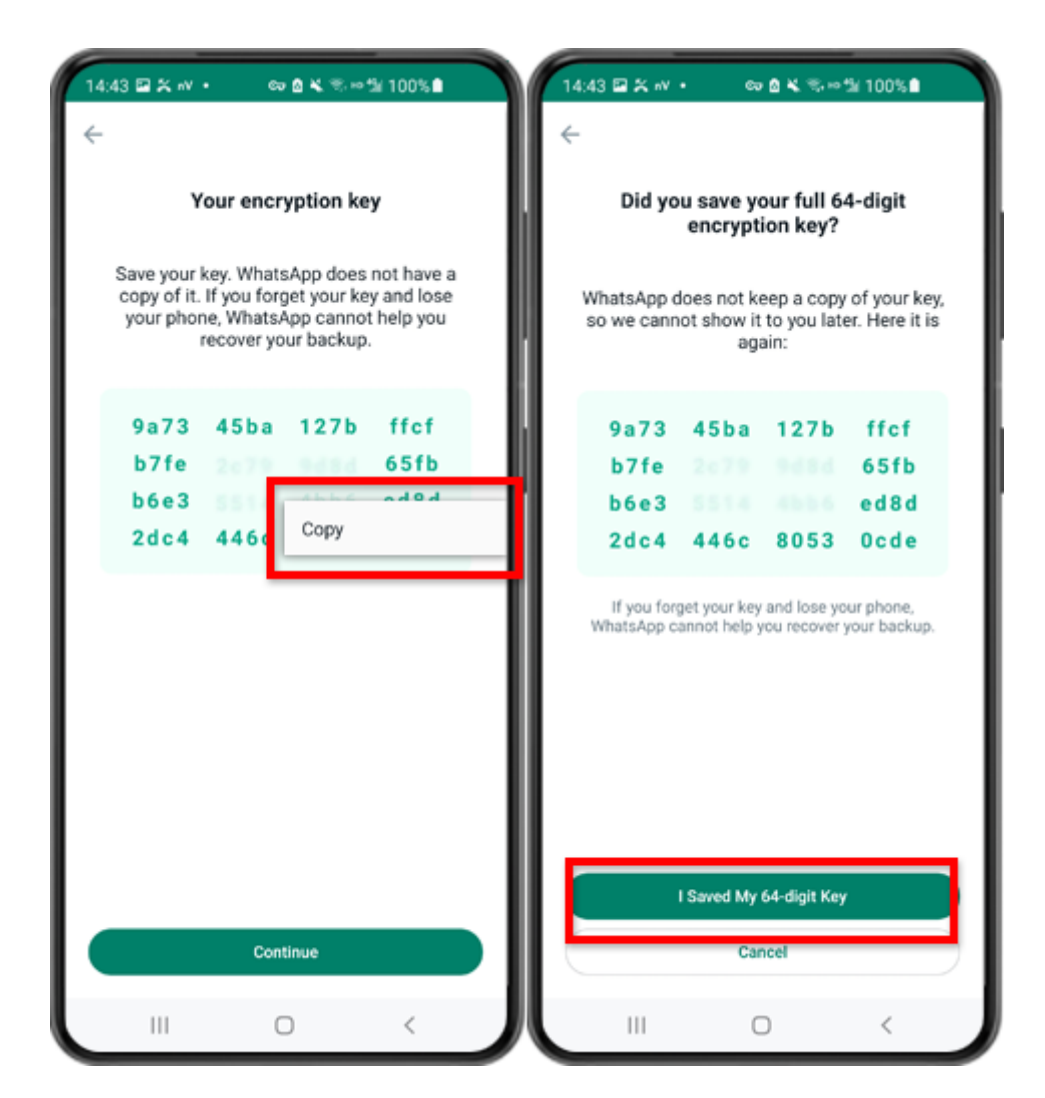

第 7 步:點擊「產生您的 64 位數字加密密鑰」。長按該密鑰並點擊"複製"按鈕,儲存 密鑰。點擊"繼續"-"我儲存了我的 64 位元密鑰"。

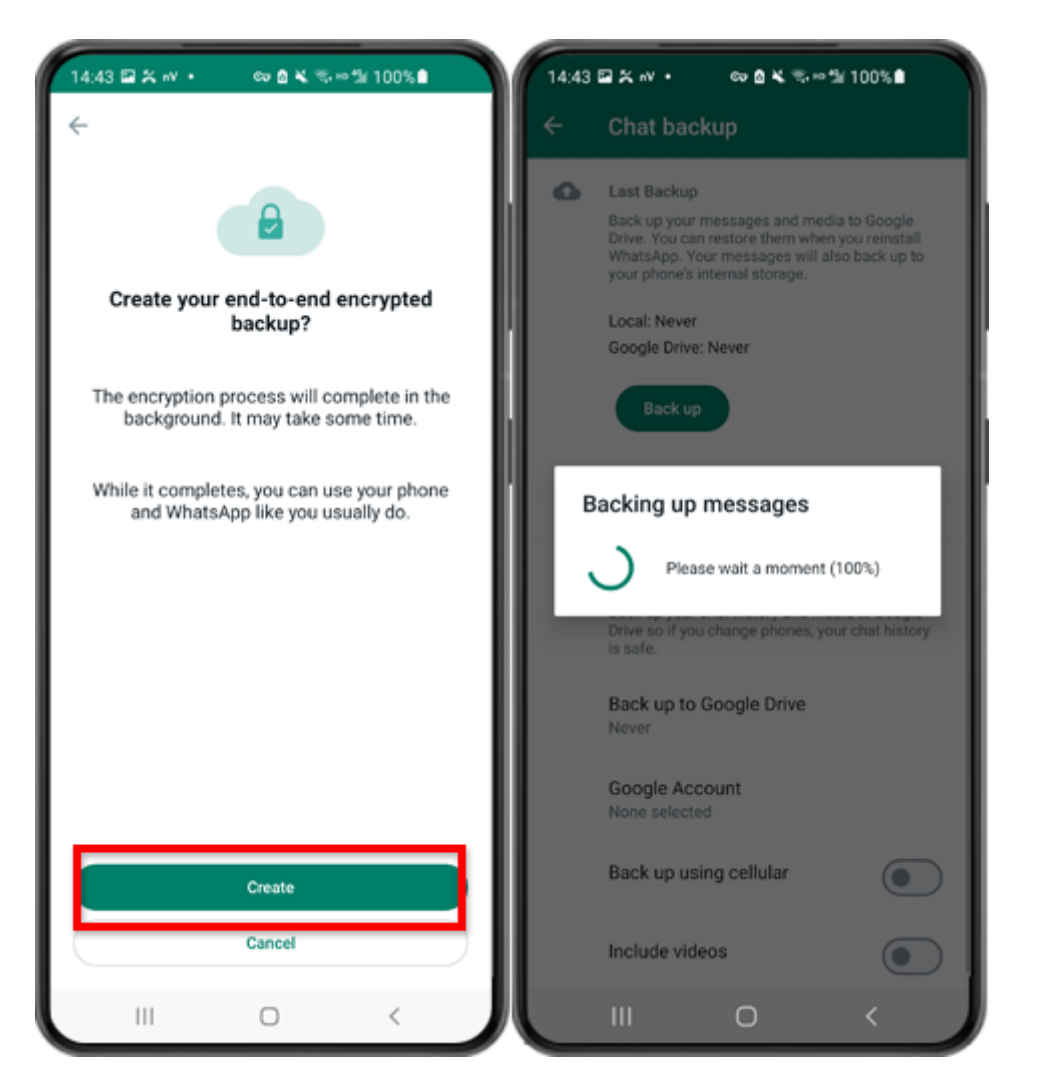

步驟 8:點選建立。備份完成後,請切換回手機上的 tansee 應用程式並輸入您的 64 位 數字加密密鑰。

## 如何將 **Android** ⼿機上的 **WhatsApp** 備份轉換為 **PDF** 格式?

請依照以下步驟使⽤ Tansee Android Message Transfer 將所有 WhatsApp 和 WA Business 訊息以及附件儲存為 PDF 檔案:

## 步驟 **1** 在您的電腦上:請下載並安裝最新版本的 **Tansee Android Message Transfer**。

Tansee Android Message Transfer (Windows 版本) 來自此處。 Tansee Android Message Transfer(Mac 版本)來自此處。

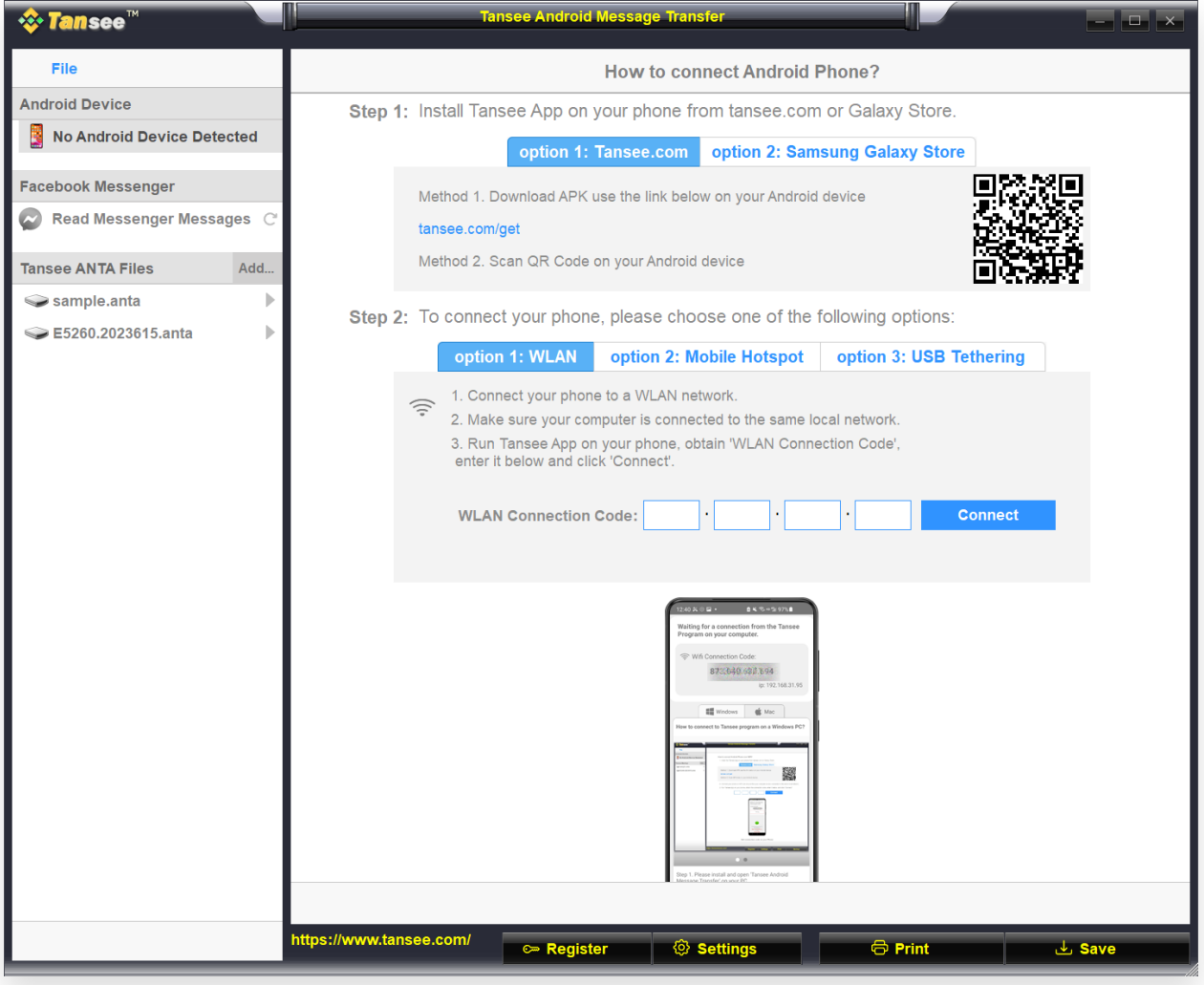

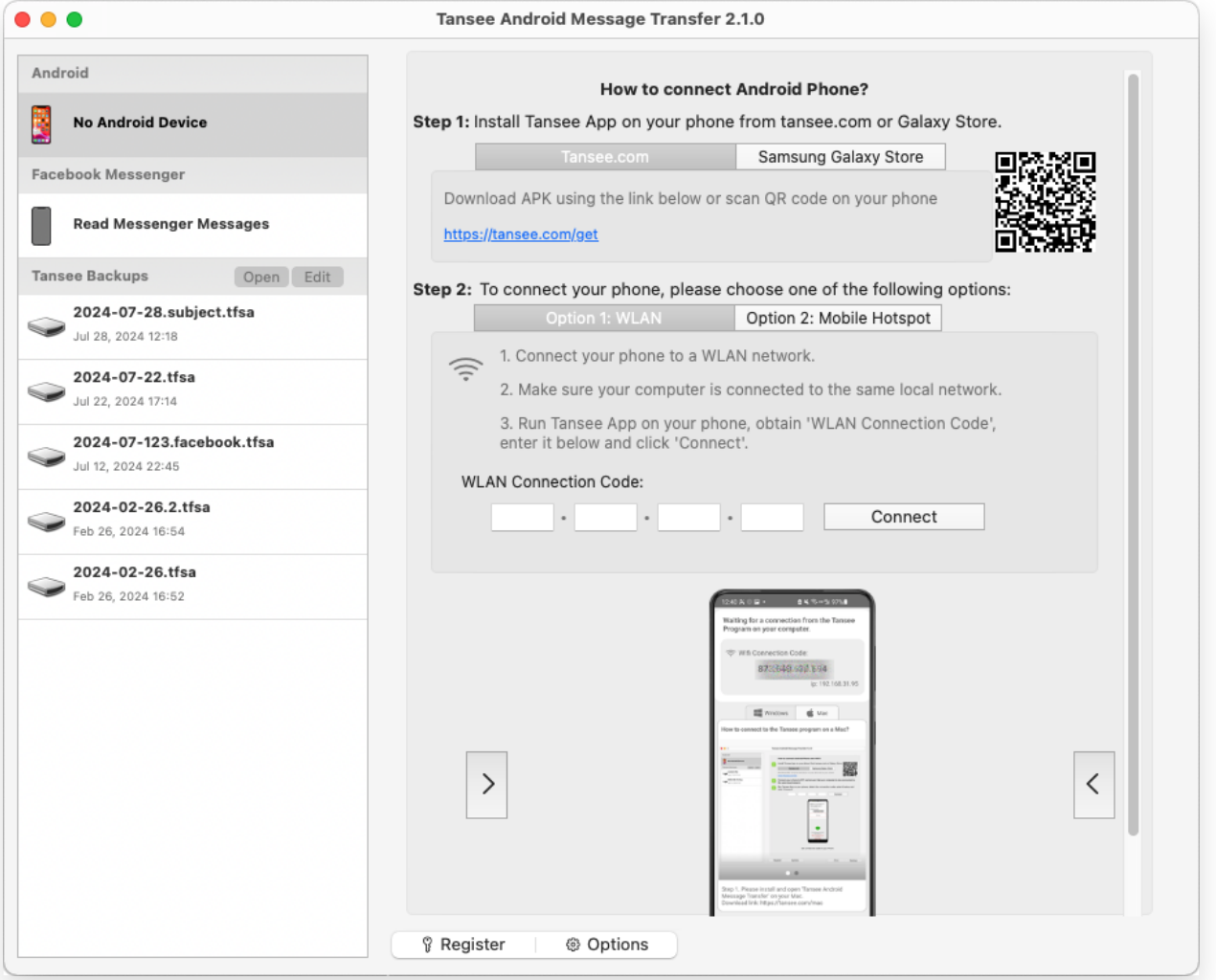

## 步驟 2 在您的 Android 手機上:

從 **tansee.com/get** 下載並安裝 Tansee Message Transfer 應⽤程式(請在 Android 手機的網路瀏覽器中開啟此連結)

開啟 Tansee 訊息傳輸應用程式。

使用以下選項之一將手機連接到電腦:

**選項1:WLAN**請確保您的手機和電腦連接相同WLAN網路(同一路由器)。

選項2:行動熱點將電腦的 WiFi 連接到手機的行動熱點網路。

選項 **3**:**USB** 網路共⽤(限 Windows 版本)透過 USB 連接線將電腦的網路與 手機的USB 網路共用網路連接起來。

從上述選項之一取得連接代碼,將其輸入到 雷腦 上的 Tansee 程式中,然後按一 下連線按鈕。

如果「[Tansee Android Message Transfer](http://tw.tansee.com/what-to-do-if-tansee-android-message-transfer-cannot-connect-to-my-android-device.html)」無法連接到我的 Android  $\circled{?}$ Phone 該怎麼辦?

② 如果 Android 上的 USB 網路共用或行動熱點選項呈現灰色該怎麼辦?

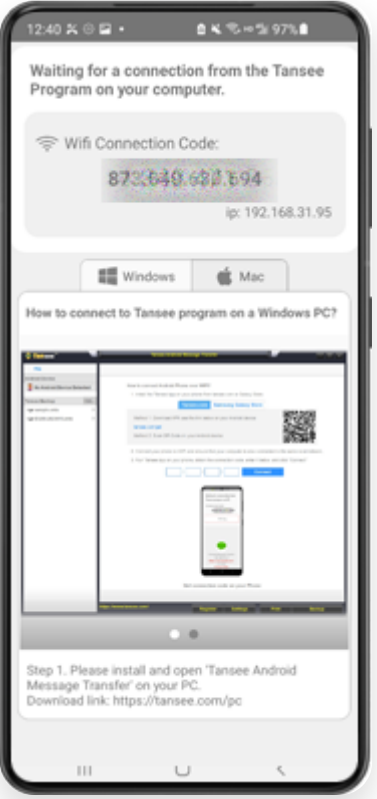

選項 1:從 Tansee App 取得 WLAN 連線代碼

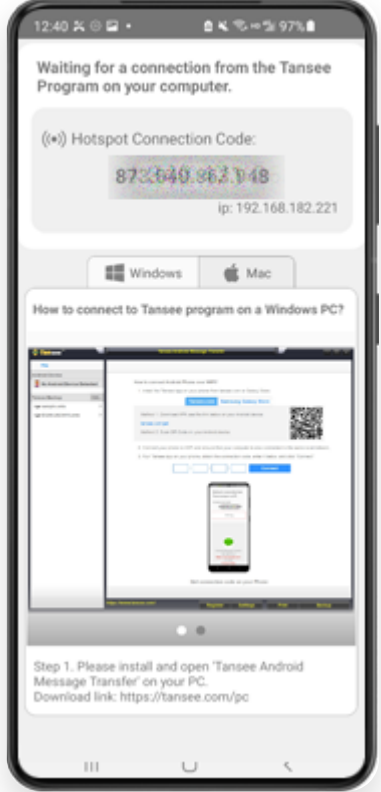

選項 2: 從 Tansee 應用程式取得行動熱點連線代碼

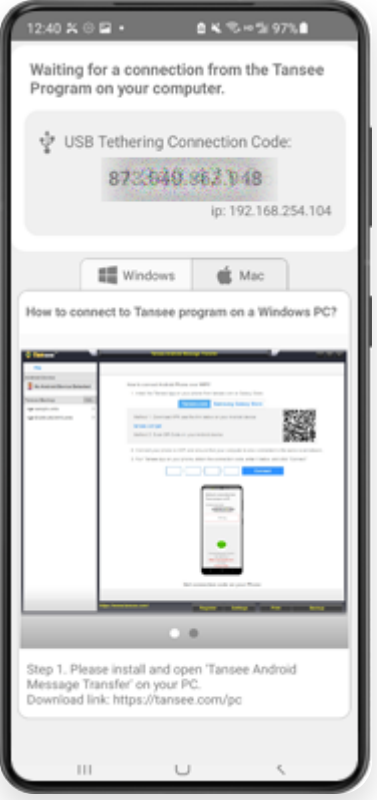

選項 3:從 Tansee 應⽤程式取得 USB 網路共享連接代碼

提示:如果您的手機和電腦連接到同一個WIFI網絡,Tansee可以自動偵測並連接您的 Android⼿機。

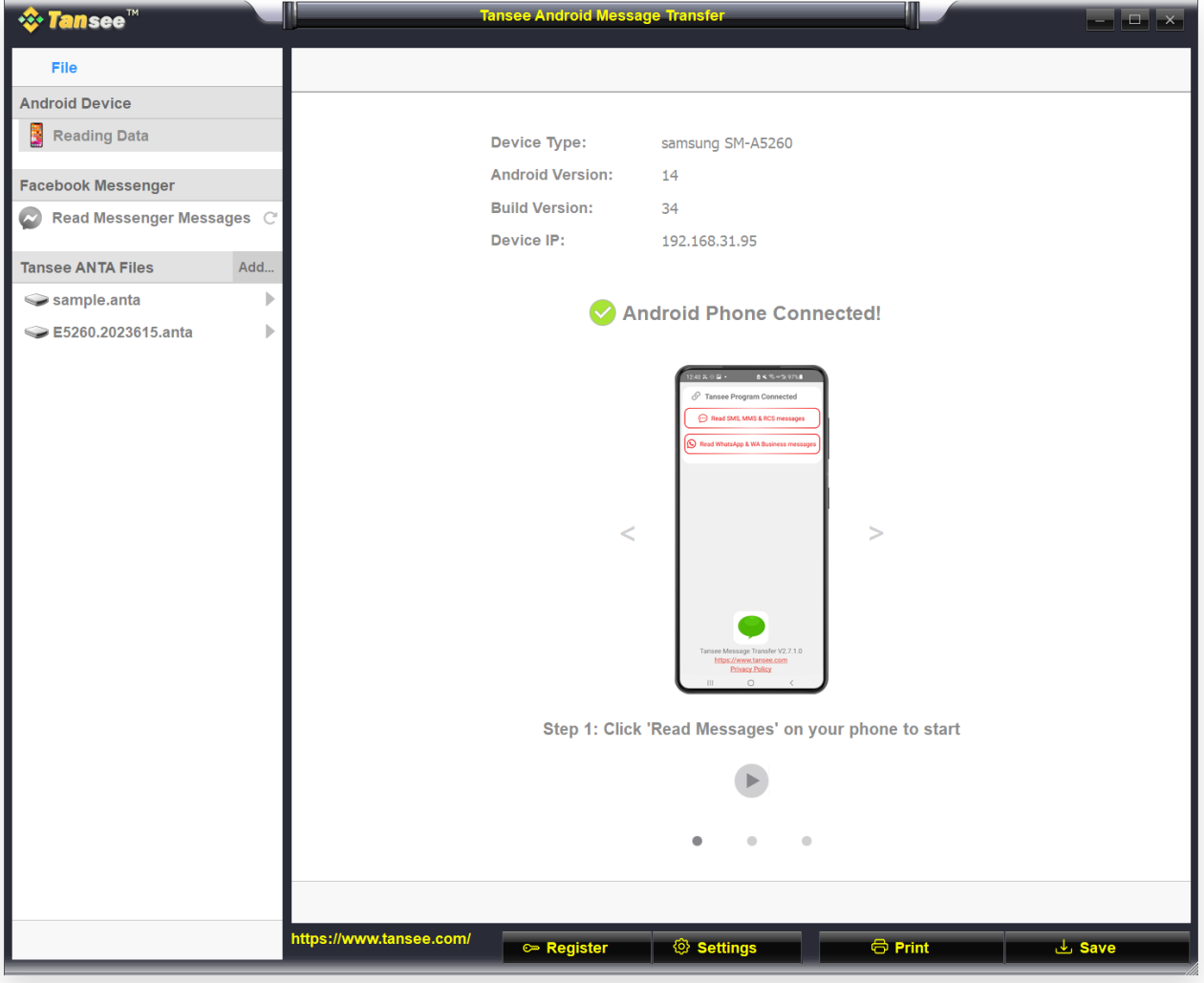

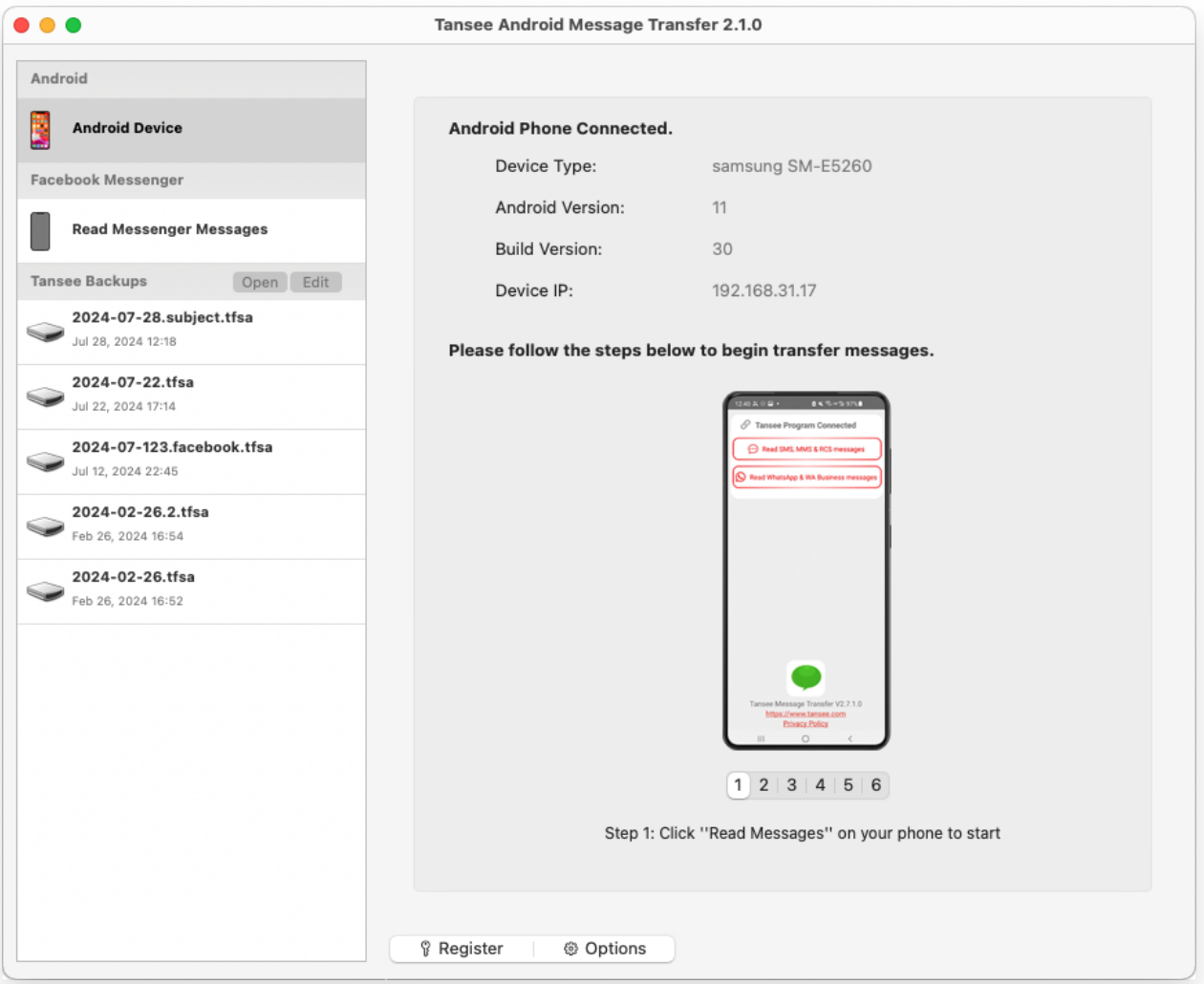

## 步 驟 **3** 要將 **WhatsApp** 訊息備份到您的計算機,請按⼀下「閱讀 **WhatsApp** 和 **WA Business** 訊息」。

注意:如果尚未授予檔案存取權限,請為「Tansee Message Transfer」應用程 式啟用「允許存取所有檔案」。

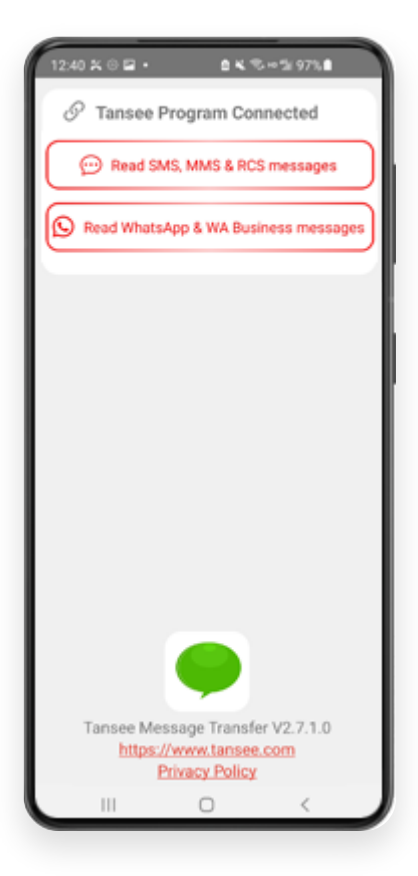

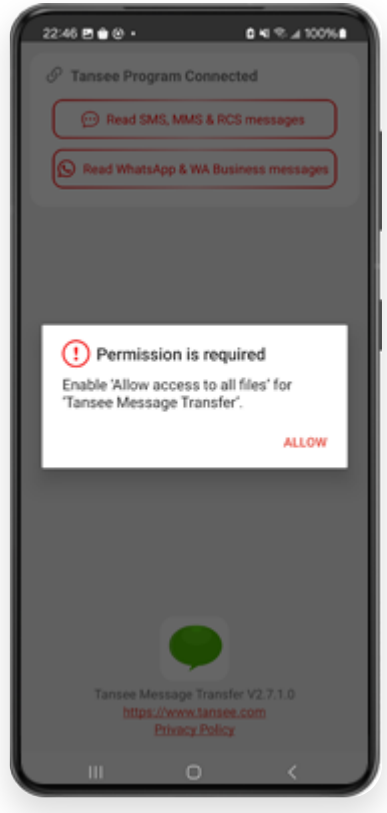

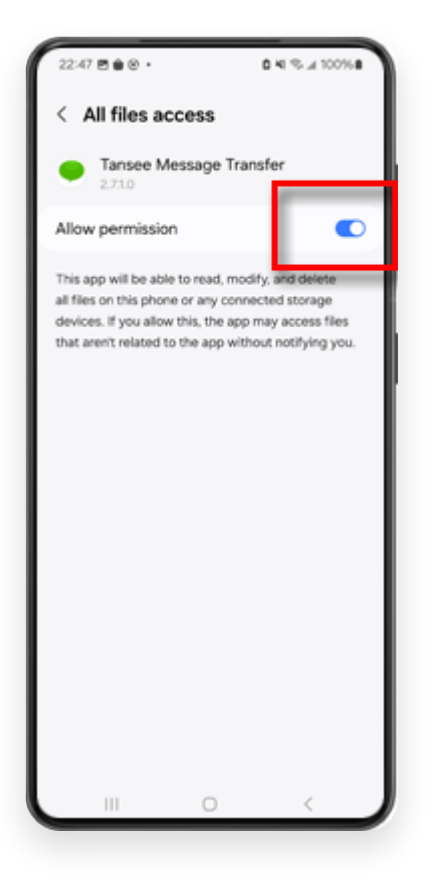

步 驟 **4**

**1**:請選擇 WhatsApp 或 WhatsApp Business 本機備份檔。 (請注意,64 位元加密金鑰用於備份,而不是密碼。) 或使用 64 位元加密金鑰建立一個新的備份檔案。 如何使⽤ **64** 位數字加密密鑰建⽴ **WhatsApp** 備份?

**2**:輸⼊您的 64 位元密鑰。 **3**:點選「傳送訊息給電腦」。 注意:傳輸資料時 請保持 Android 螢幕開啟。

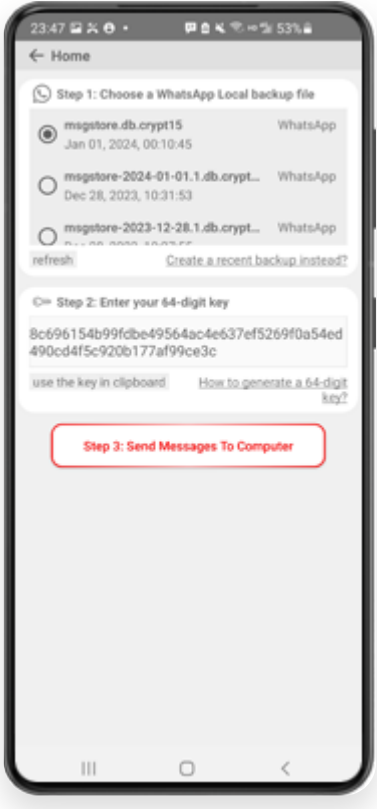

步 驟 **5**

**Tansee** 完成加載所有訊息後,點擊螢幕底部標有「儲存」的按鈕。選擇所需的 文件類型,然後按一下「儲存」。

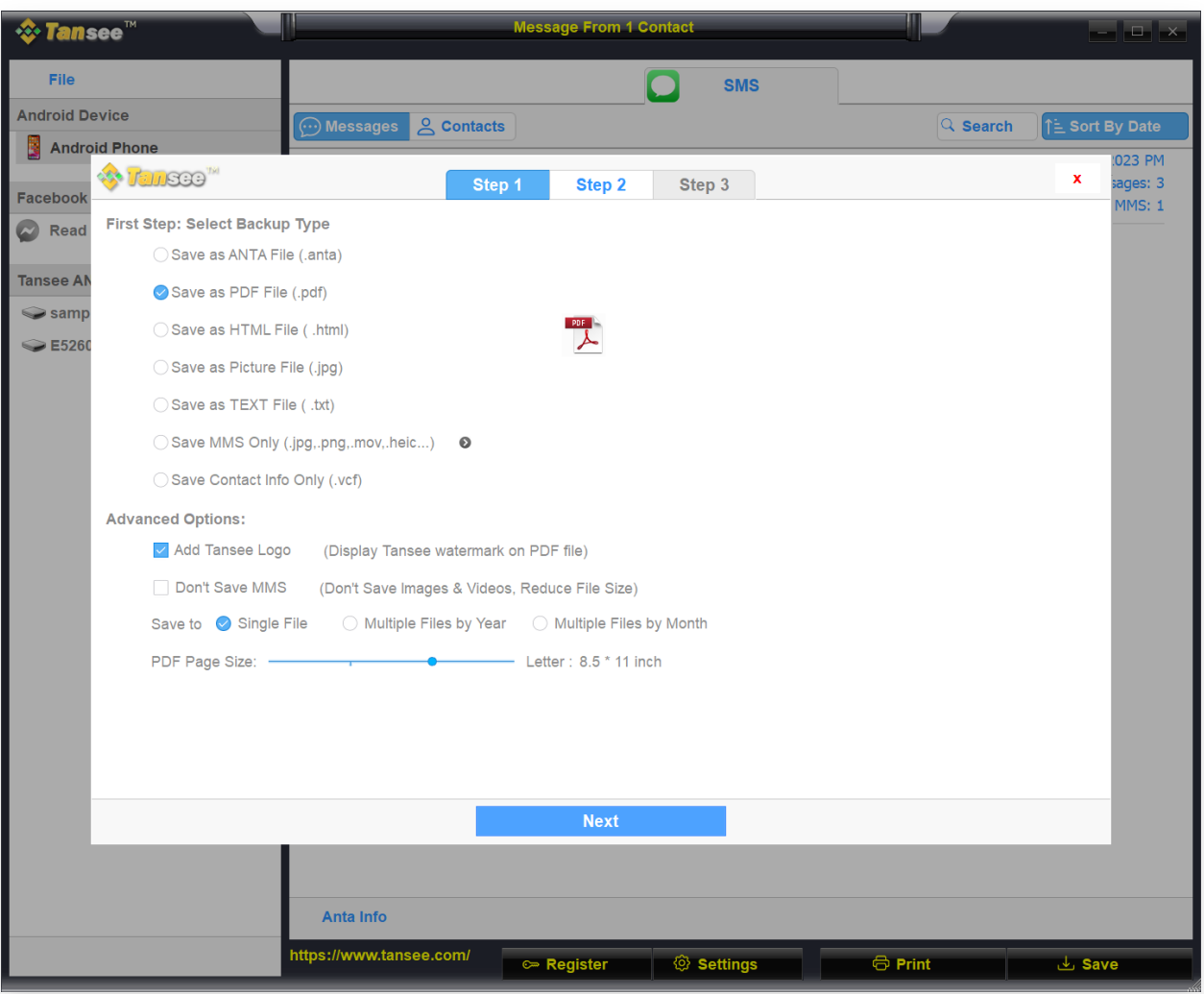

(Windows 版本) 將 Android WhatsApp 訊息儲存到 PDF 文件

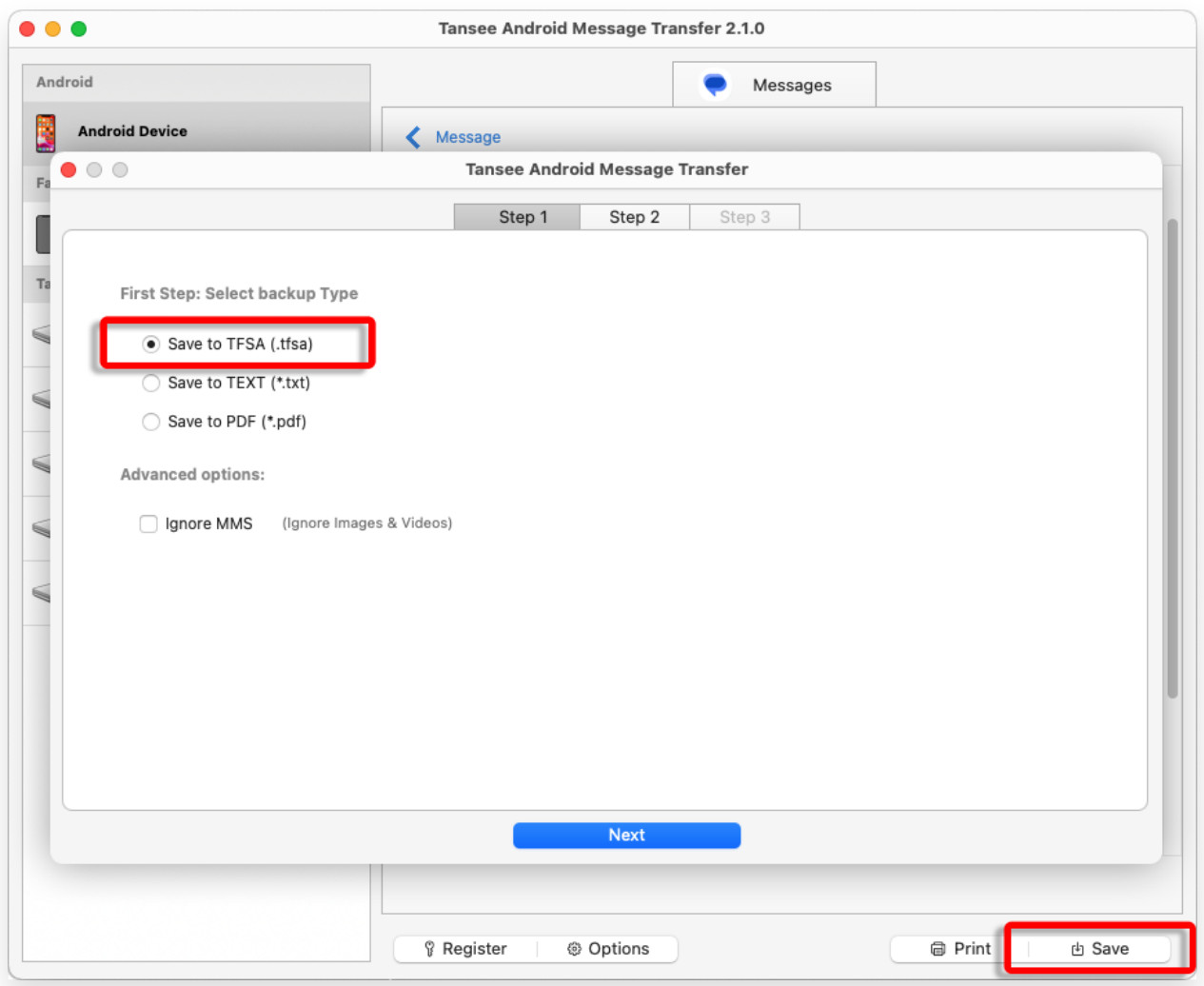

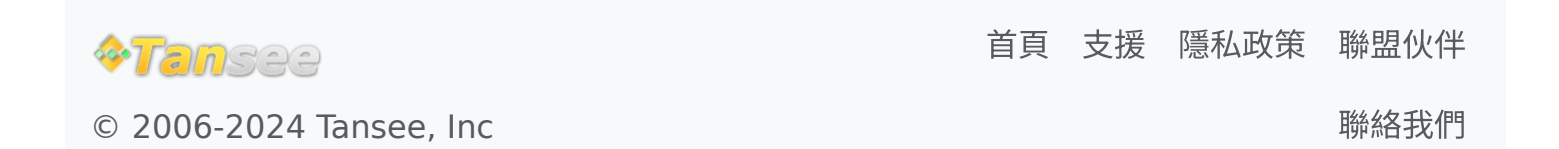